Monday, February 22, 2010 14:41

# Biped

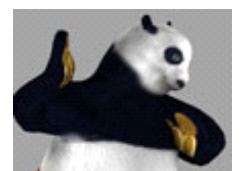

Website Kung Fu Panda full building

<http://www.escalight.com/tutorials/3dsmax-tutorials/kung-fu-panda-modeling-part-1.html> ww.escalight.com/tutorials/3dsmax-tutorials/kung-fu-panda-texturing-part-1.html <http://www.escalight.com/tutorials/3dsmax-tutorials/kung-fu-panda-skinning-and-rigging-part-1.html><br>http://www.escalight.com/tutorials/3dsmax-tutorials/kung-fu-panda-skinning-and-rigging-part-1.html<br>http://www.escalight.com http://www.escalight.com/tutorials/3dsma

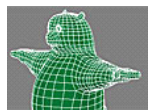

Kung Fu Panda Modeling (1.1)

Have you seen <u>[Kung Fu Panda The Movie \(2008\)](http://www.kungfupanda.com)</u>? It's the story about a lazy, irreverent slacker panda, named Po, who is the biggest fan<br>of Kung Fu around. But unwittingly Po becomes the chosen one when enemies threaten the rigging and skinning, also animate him. So let's prepare for the first one: modeling.

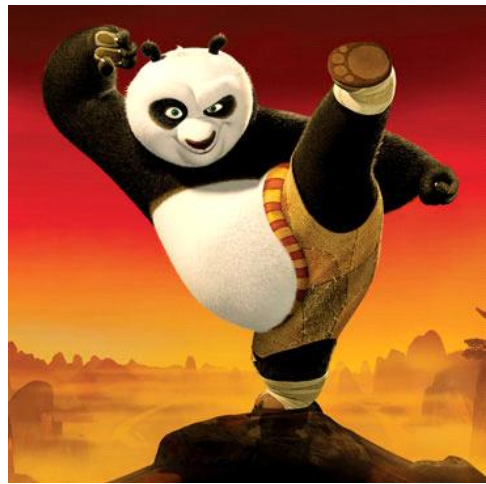

Kung Fu Panda The Movie. I really love this movie.

1. First, we need a reference image. Too bad, I can't find any reference image I want in the net. So, I decide to draw myself. Look at<br>image below, I prepared a blueprint for you, complete with Po drawing (left and side im previous tutorial [Modeling Using Blueprint.](http://www.escalight.com/tutorials/3dsmax-tutorials/modeling-using-blueprint.html)

You can <u>download 3dsmax file with blueprint here</u> (3dsmax ver 8).<br>Also you need to download bitman images for blueprint Also you need to download bitmap ima

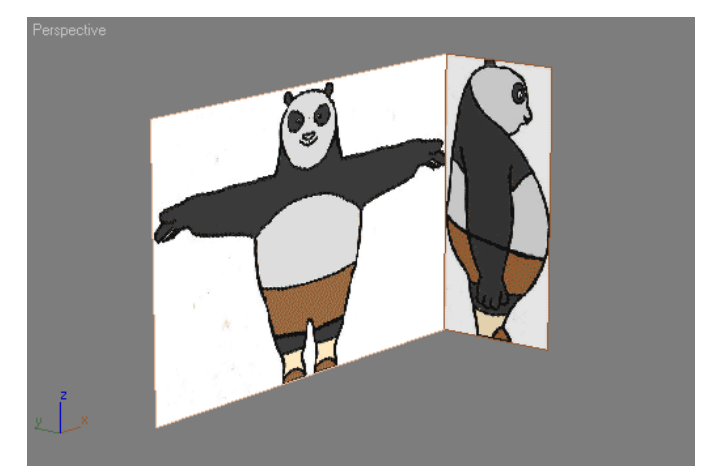

2. Start by creating a sphere in Top viewport. Use Radius=78 and Segments=12. Position this sphere at Po head (look at image below). Apply material to this sphere. Use Opacity=50% so you can see blueprint behind. You can use any color you want. Later, you can change Opacity value at ay time to help you in modeling.

Unfiled Notes Page 1

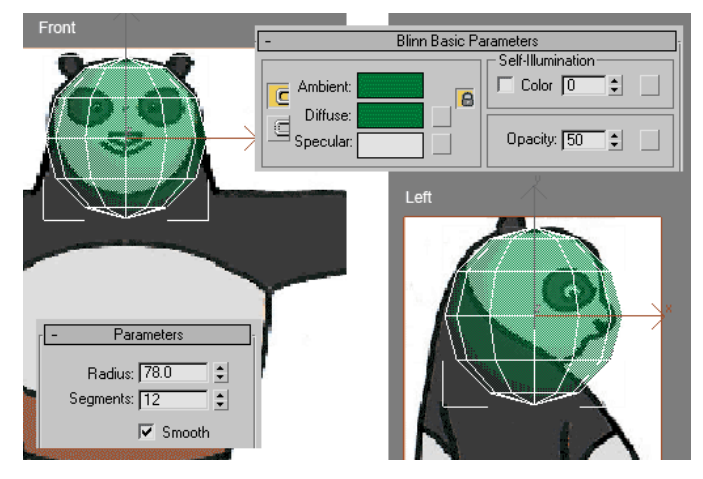

3. In Left or Front viewport, move sphere down while holding Shift. You will get sphere clone. Use Copy for cloning method. In Command<br>Panel, go to Modify tab, increate cloned sphere radius to 117. Place this cloned sphere

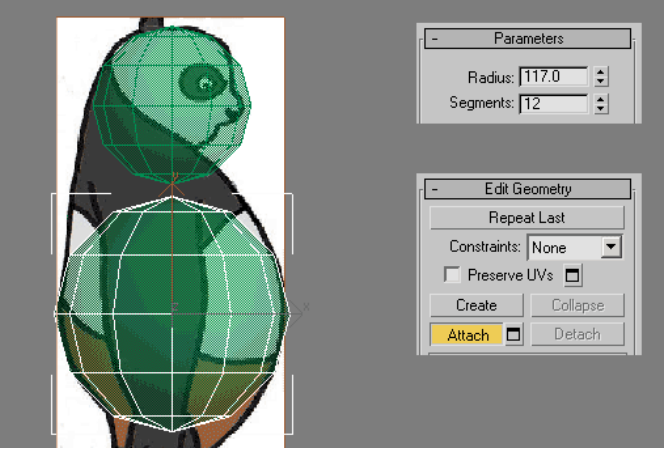

4. Activate Polygon selection. Select several polygons like image below, and delete them.

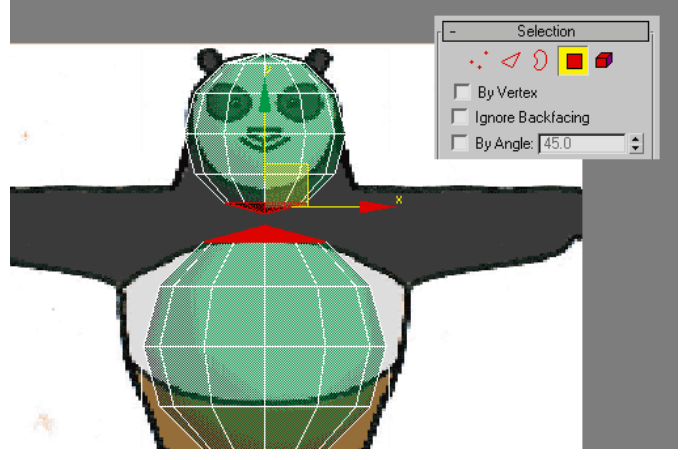

5. Change to <mark>Vertex</mark> selection. In Front and Left viewport, move vertices position. Tips: In Front viewport, you can select a loop of<br>vertices and scale them along horizontal axis using Select and Non-Uniform Scale tool.

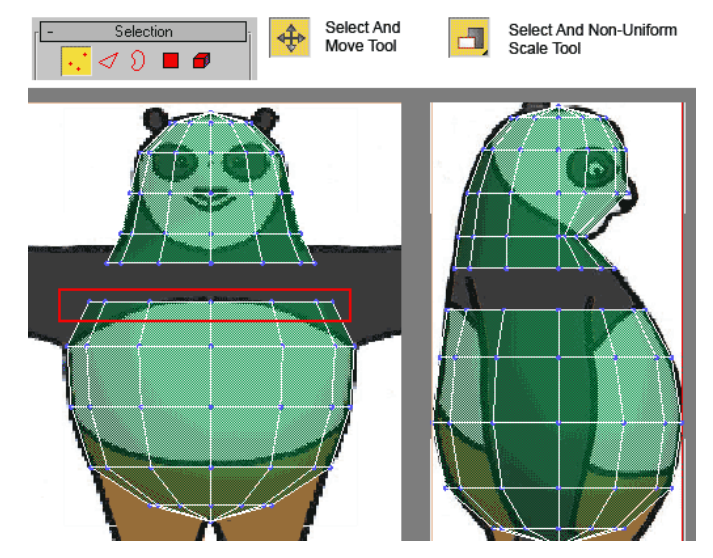

6. Now, choose Border selection. Select two borders like image below. To select more than one border, hold Ctrl while selecting. In<br>Edit Borders rollout, click <mark>Bridge to</mark> fill gap w<u>ith</u> new polygons. <u>[18</u>]

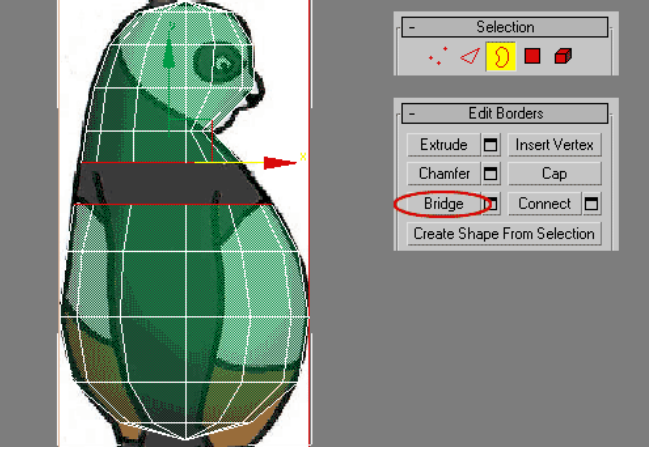

7. This conclude first part of Po modeling process. Next, you will modify head area

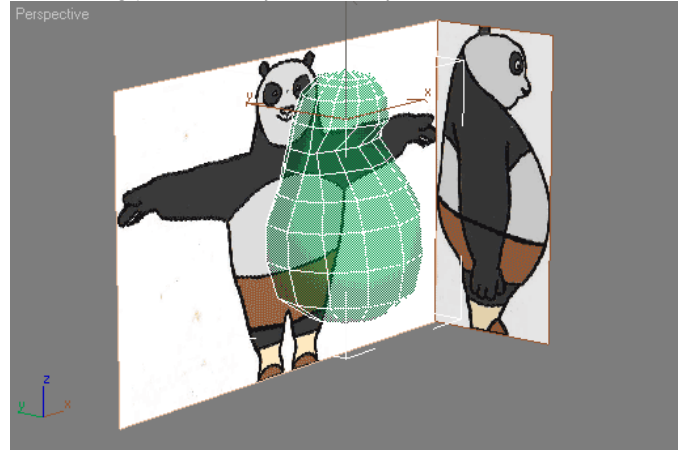

# Kung Fu Panda Modeling (1.2)

In Part 1 tutorial, you have created Po's basic body shape. Next, you will modify Po's head to create eyes, ears, and nose. You will<br>use several tools like Bevel, Extrude, Connect, and many more. Let's begin this tutorial

1. Continue previous tutorial. Activate <mark>Edge</mark> selection. In Left viewport, select all vertical edges in head area (look at image<br>below). Then, in Edit Edges rollout, click Connect. Those edges will be divided.

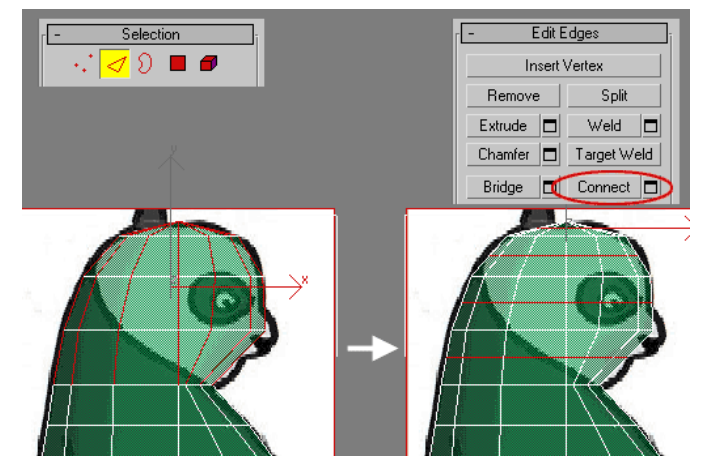

2. Change selection to Vertex. Now, move vertices using image below for reference..

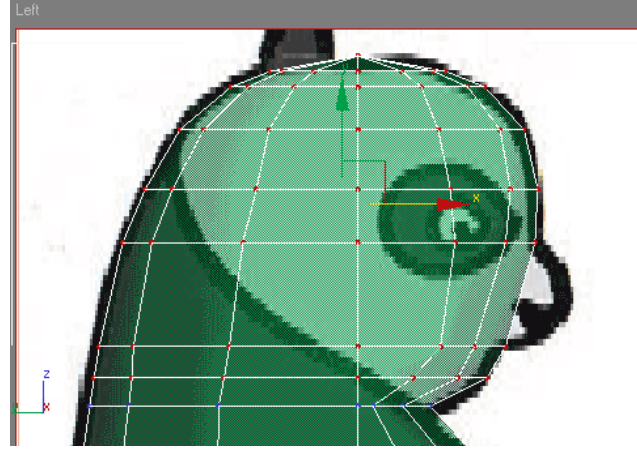

3. Let's move on. We are going to create a nose. Select two polygons in nose area. Hold Ctrl while selecting to select more than one<br>polygons. In Edit Polygons rollout, click Bevel. Click and drag in viewport, to add sligh

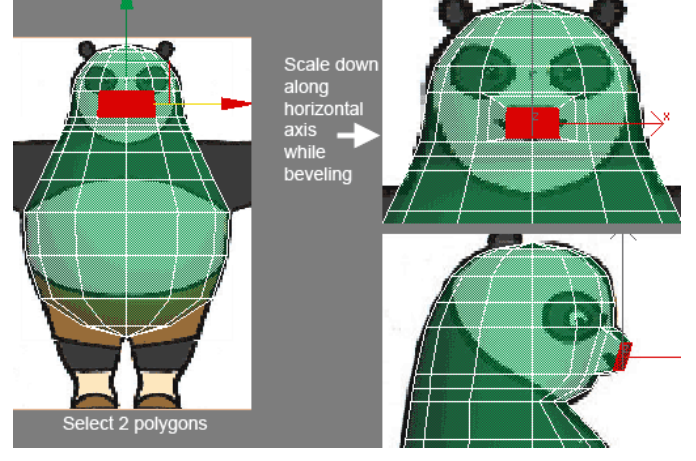

4. Next, select several vertices in nose area (look at image below, make sure vertices in the back are not selected), and move them up and down to create better nose shape.

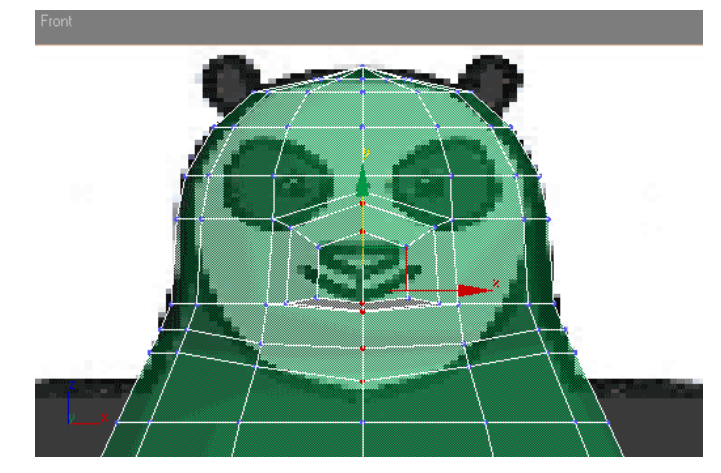

5. Activate Po<mark>lygon</mark> selection. In Front viewport, select half of object (right side). Then, delete those polygons. De-activate all<br>sub-object selection. Next, apply Symmetry modifier. Make sure Mirror Axis=X and Flip is

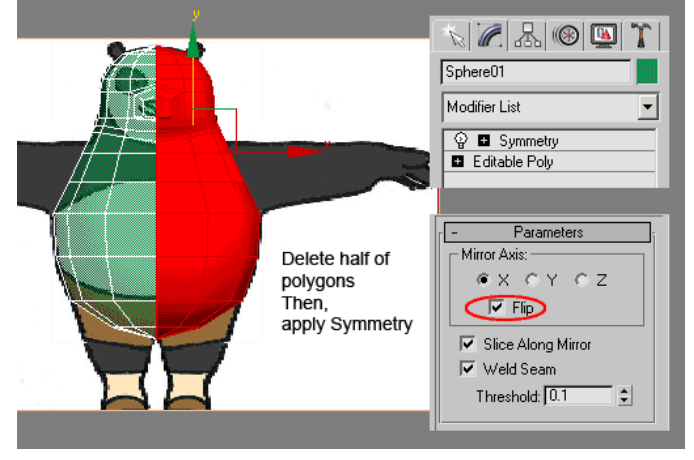

6. Let's continue by creating eyes. In Modifier Stack, click plus (+) sign left of Editable Poly row, then highlight Vertex selection.<br>In Front viewport, select one vertex in eye area. Then in Edit Vertices rollout, click chamfer vertex..

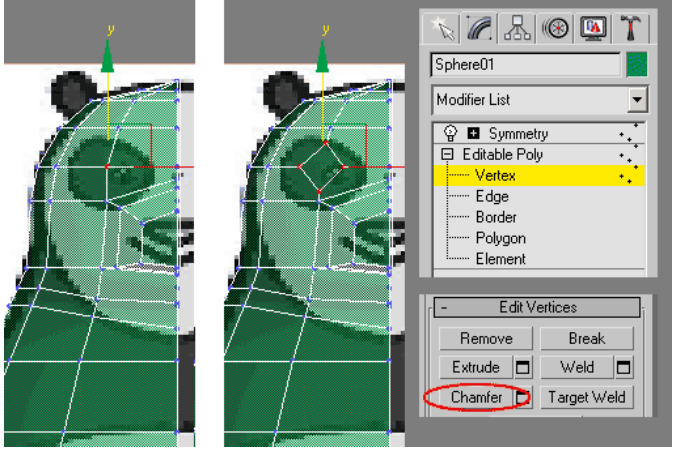

7. Change to Edge selection. Select four edges from chamfering result. Then, in Edit Edges rollout, click Settings button right next<br>to <mark>Extrude.</mark> A small dialog box will open. Enter Extrusion Height = -5 and Extrusion Bas

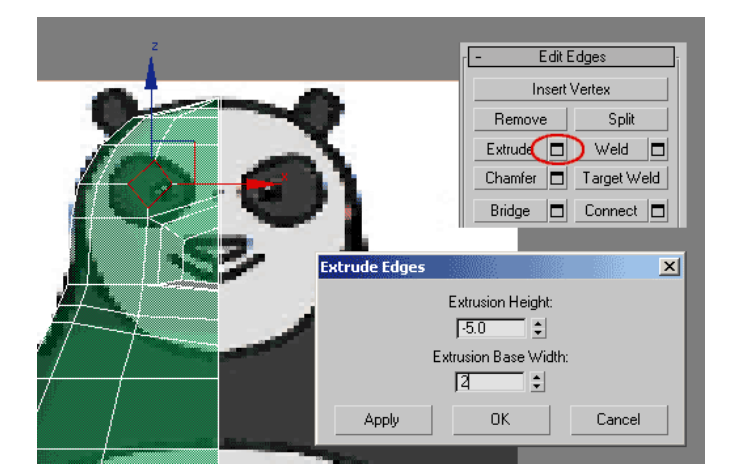

8. Next, we are going to create an ear. Change to Polygon selection. In Left viewport, select one polygon like image below. Add bevel<br>to this polygon. Then, using Select and Non-Uniform Scale decrease polygon width. Next s

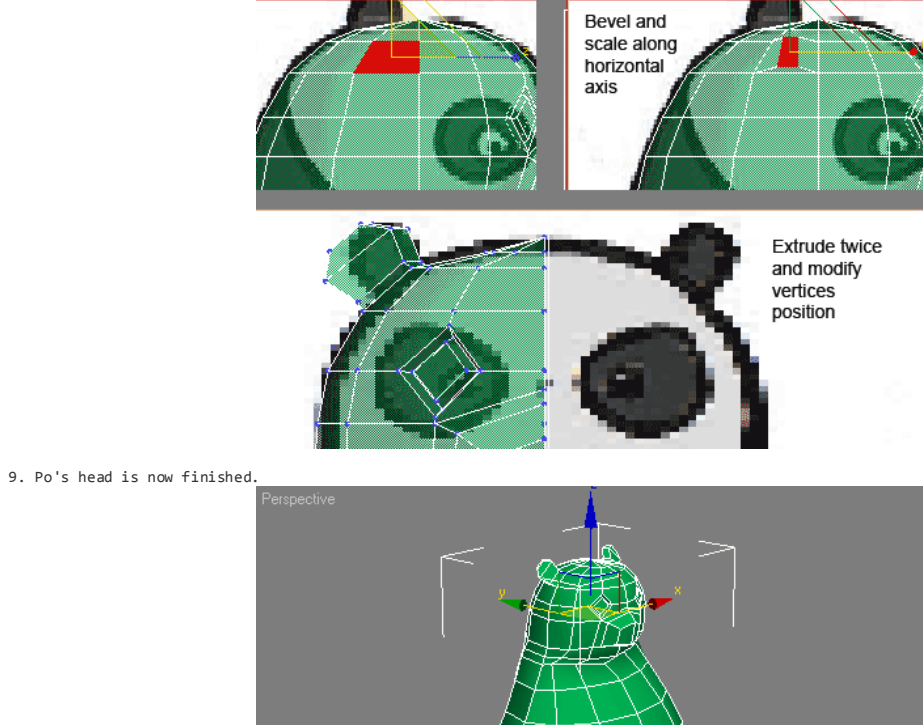

Kung Fu Panda Modeling (1.3)

Phew, in Part 1 tutorial, you have create basic body shape, and in Part 2 tutorial you sucessfully modify Po's head. Now, it's time to<br>create Po's leg. You know, Po's leg is relatively smaller than original panda's. Moreov

1. Begin by selecting several polygons in Front viewport (look at image below). Delete them.

 $\begin{smallmatrix} 2 \\ 2 \end{smallmatrix}$  x

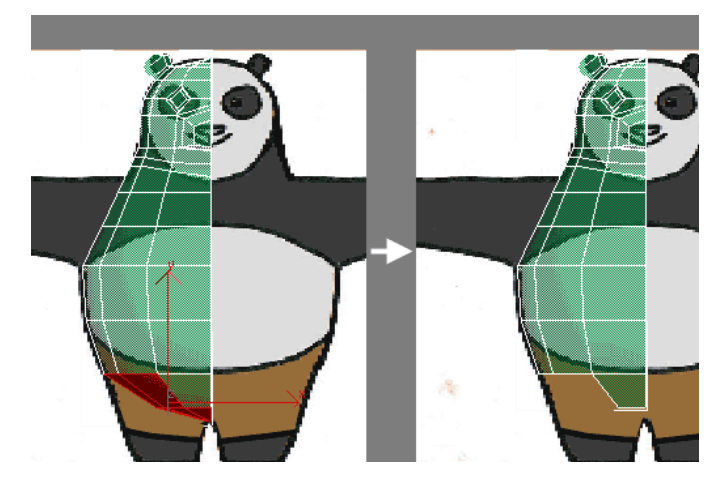

2. In Perspective viewport, rotate view until you can see bottom part of Po's model. Make sure you are still in Polygon selection.<br>Activate 3D Snap Toggle. Then, in Edit Geometry rollout, click Create button. Click four ti

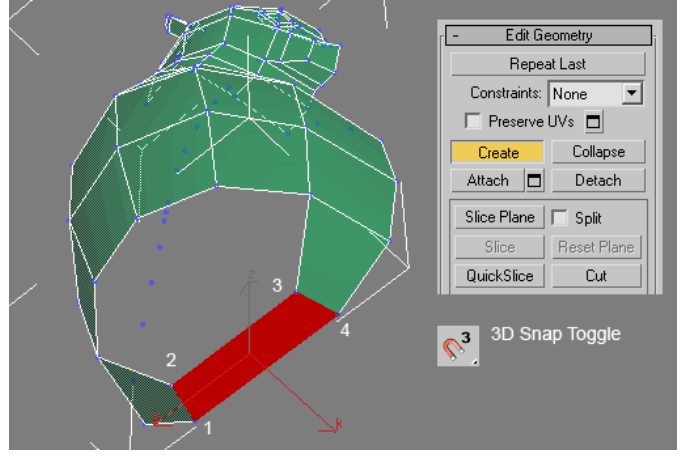

3. Change to Edge selection. Select two edges in newly created polygon (look at image below). Then useConnect to create new edge.<br>Change selection to Vertex. Select vertices in newly created edge. In Front viewport, move t

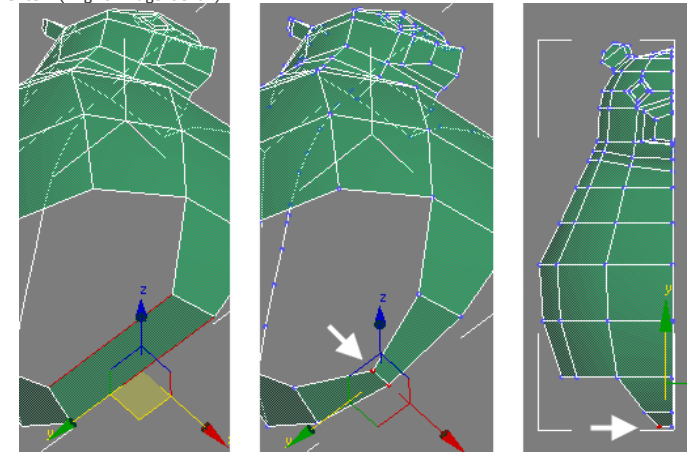

4. Activate Border selection. Select border in leg area (look at left image below). Move border while holding S<mark>hift</mark> button in<br>keyboard. Position vertices using blueprint as reference (look at middle image below). Select

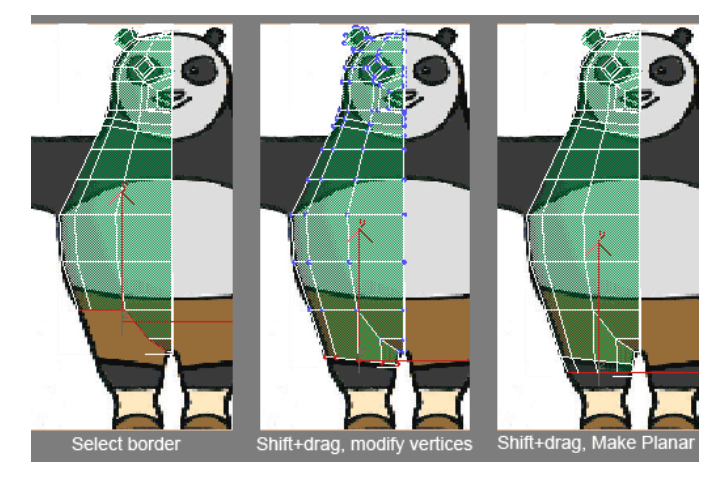

5. Shift+drag border three more times again. Then modify vertices position, both in Front and Left viewport.

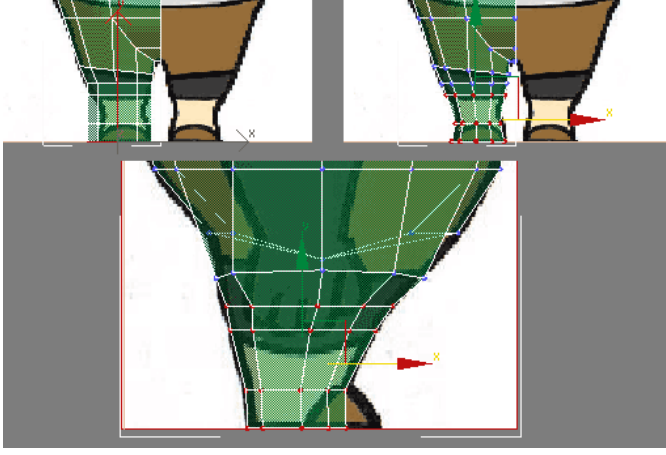

6. Let's continue to create foot. In Left viewport, select several polygons (left image below). Extrude them. Change to Vertex<br>selection. Modify vertices position to create foot shape (right image below).

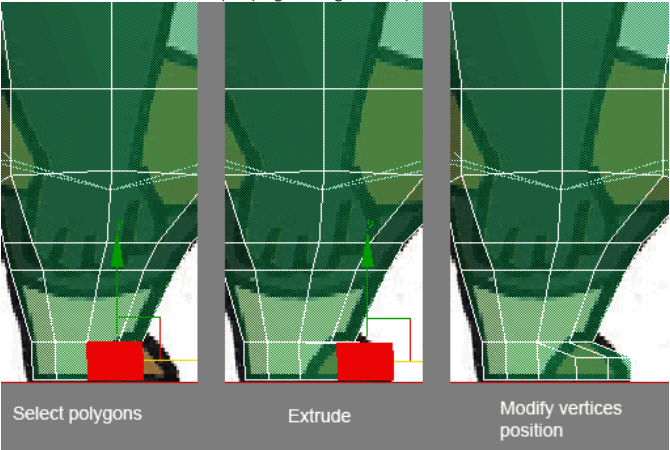

7. Next, change to <mark>Border</mark> selection. Select one border in the bottom of foot. Then, in Edit Borders rollout, click Cap button, to fill<br>the hole with polygon..

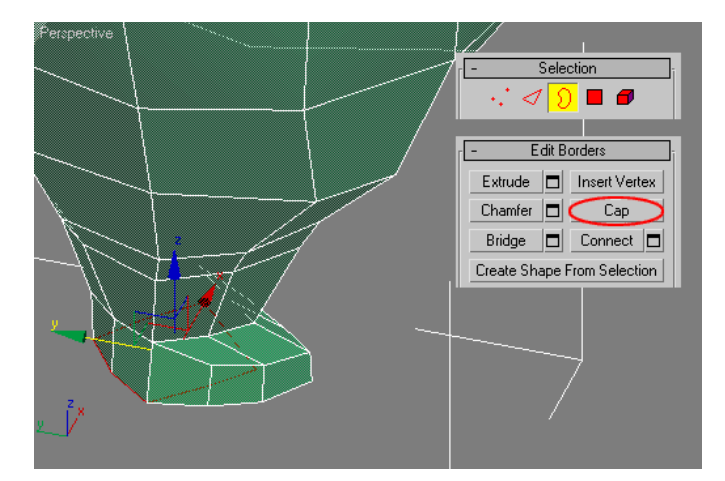

8. To finish modeling the foot, we need one more step. Activate Edge selection. Select all vertical edges in the bottom area of foot.<br>In Edit Geometry rollout, click Slice Plane button. Slice plane will appear in viewport

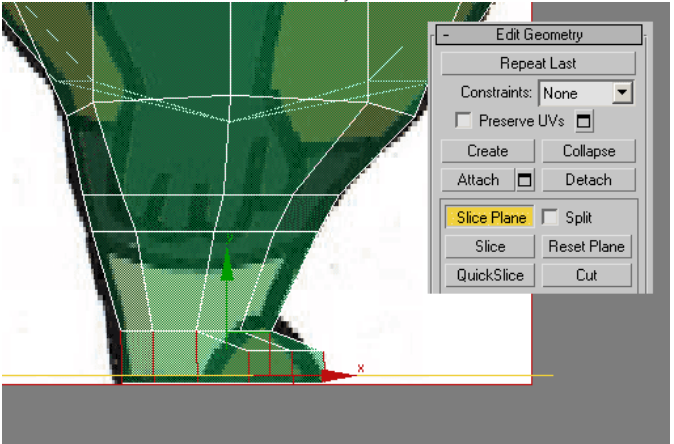

9. Next, you are going to create arm and hand

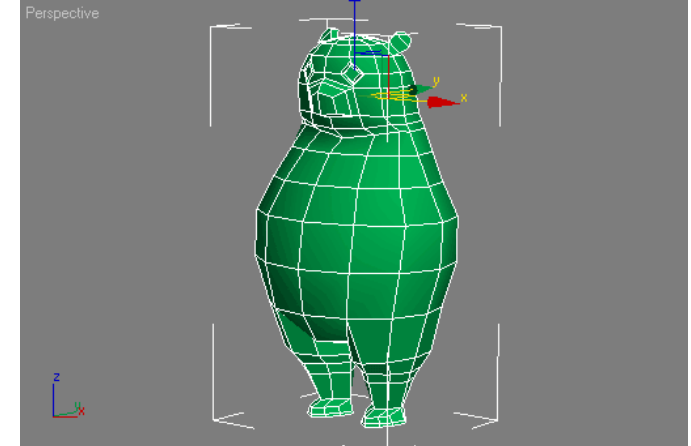

#### Kung Fu Panda Modeling (1.4)

We have created basic body shape (Part 1), modeling a head (Part 2), and adding legs (Part 3). Now, we are going to create arm and hand.

1. Continue your previous lesson. In Left viewport, modify several vertices position (left image below). We need to do that before<br>creating arm. When finished, activate Polygon selection. Select several polygons in area wh

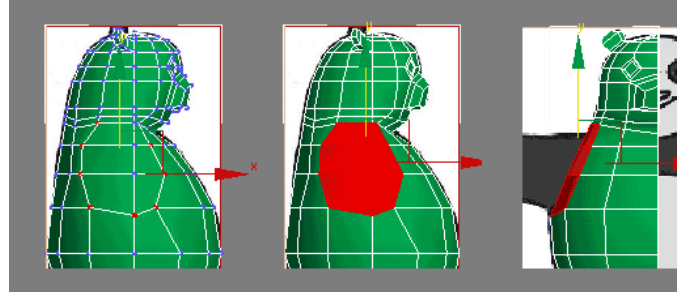

2. Apply Extrude to this polygons. In Edit Geometry rollout, click Make Planar: X. Adjust size of polygons using Select and Uniform<br>Scale. In Front viewport, move polygons if necessary to fit blueprint behind. Next, apply selection.

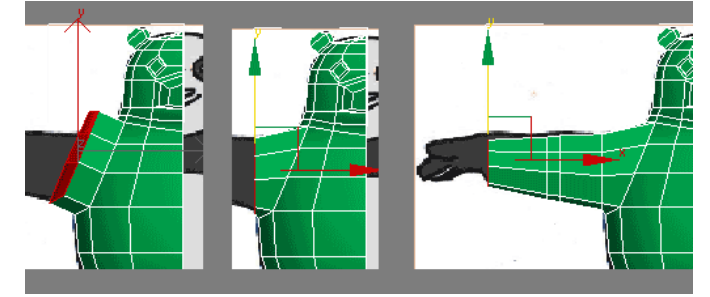

3. To create a hand, we are going to create from a box. Later, we will attach this hand object to Po model. Start by creating Box in<br>Top viewport. Use parameters like image below. Move this box close to Po's arm.

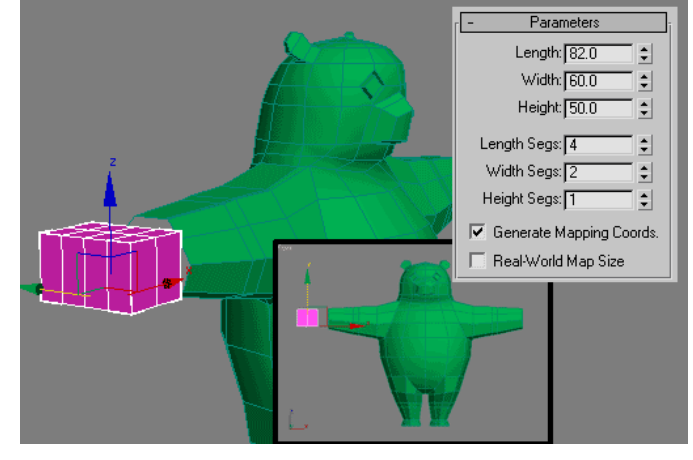

4. Convert box into Editable Poly. Adjust several vertices position. Start from Top viewport. Use left image below fro reference.<br>Next, in Front viewport move several vertices up.

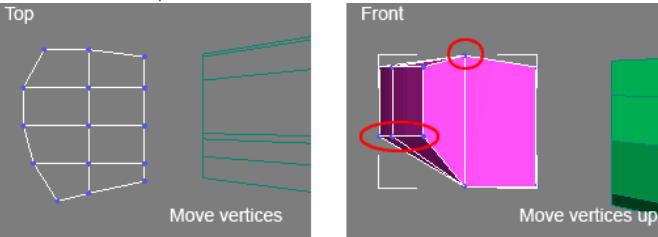

5. Activate Polygon selection. Select three polygons in hand object. Extrude twice to create fingers. Then, select one polygon, and extrude to create thumb.

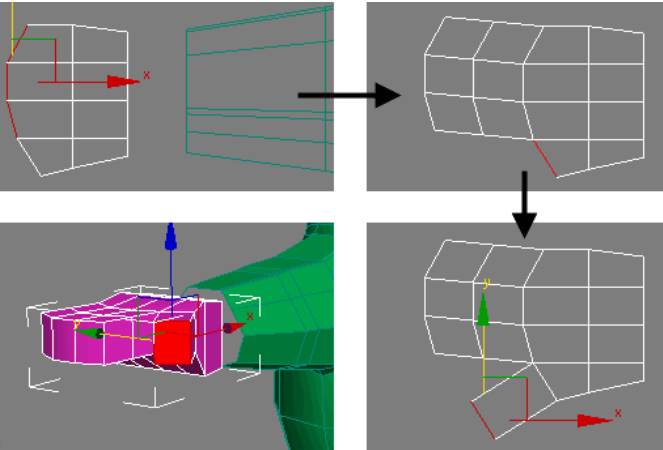

6. Select, 4 polygons in the wrist area of hand object. Delete them. De-activate all sub-object selection. Now, select Po model<br>object. Go to Modify tab. Highlight Editable Poly row in Modifier Stack. In Edit Geometry roll

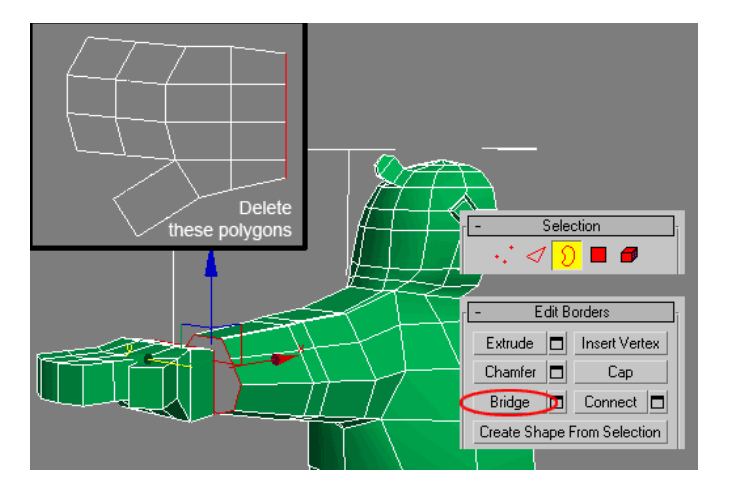

7. In Front viewport, compare model and blueprint. Fit arm and hand based on blueprint behind. You can scale or move vertices..

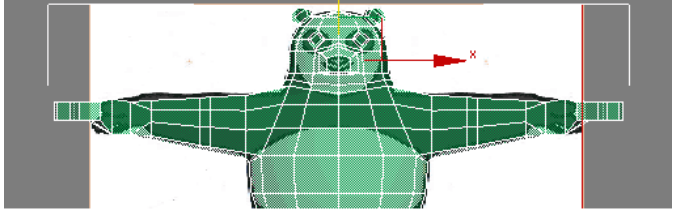

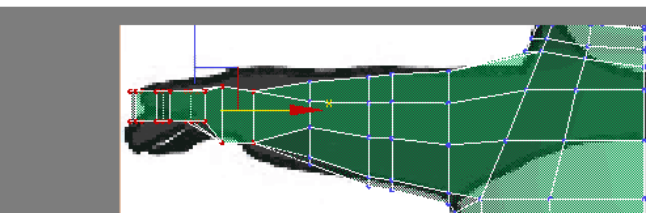

8. Your Kung Fu Panda model is almost finished. Next, we are going to create Po's pants.

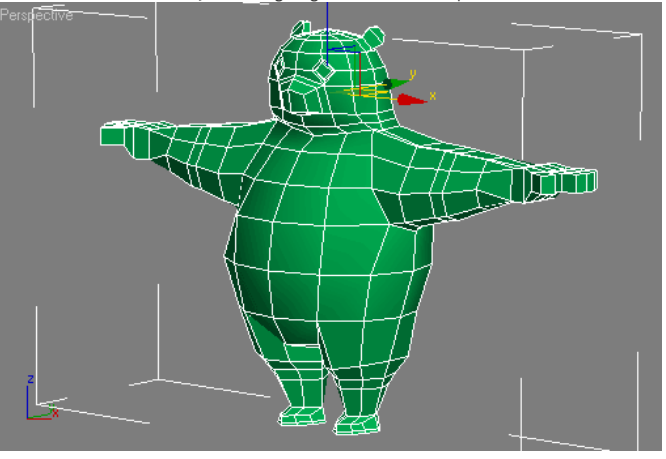

Kung Fu Panda Modeling (1.5)

After a quite long tutorial step, Part 1, Part 2, Part 3 and Part 4, we had a full model of Kung Fu Panda. Well, your Kung Fu Panda<br>model is almost finish. We are only need to add pants for Kung Fu Panda model.

1. Continue your previous lesson. In Left viewport, modify several vertices position (left image below). Use blueprint behind for reference.

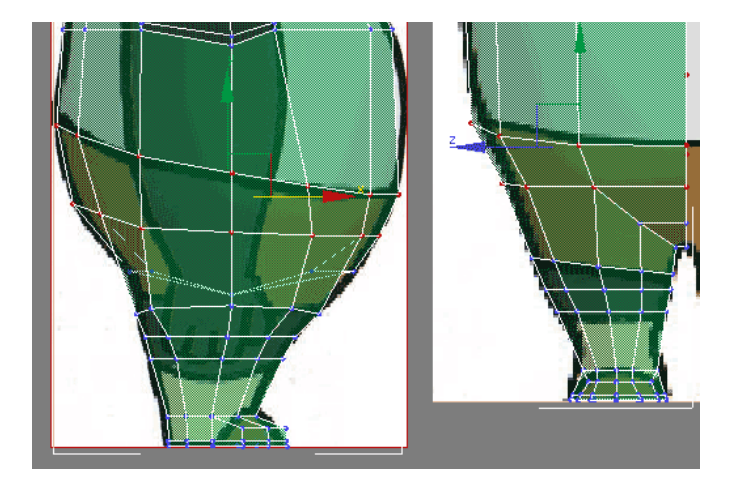

2. Change selection to Edge. Select vertical edges like image below. Use Connect to create horizontal edges. Activate Vertex selection<br>and modify several vertices p<u>osition to match bl</u>ueprint..

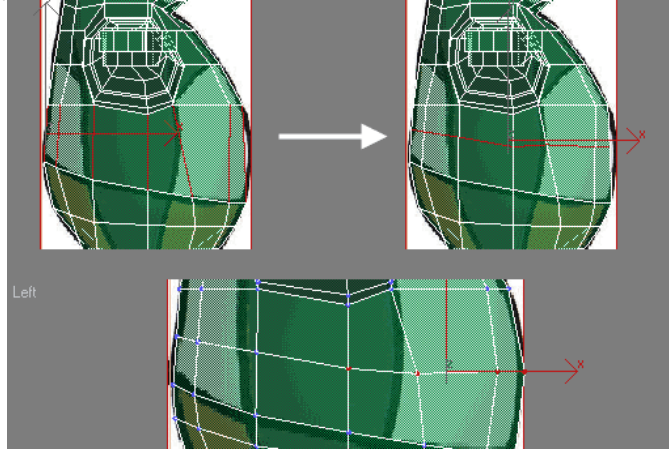

3. Again activate Edge selection. Select vertical edges like image below. Click Settings button right next to Connect. In opened dialog box, enter Slide = -14. Click OK.

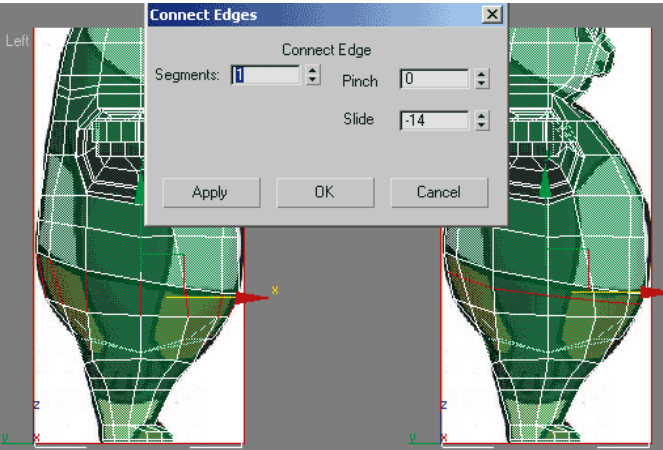

4. Select horizontal edges like image below. Tips: you can select one or two edges and then in <mark>Selection rollout</mark> click Loop. Click<br>Settings button right next to Chamfer. In opened dialog box, makes sure Chamfer Amount=1.

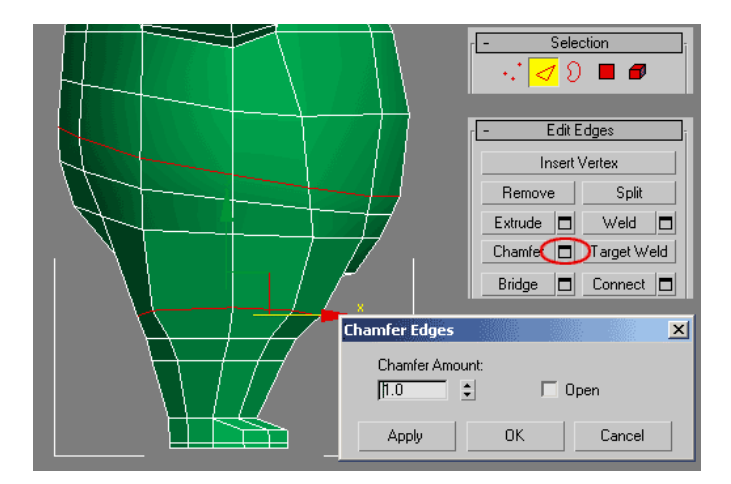

5. Activate Polygon selection. Select all polygons constructing pant. Make sure you select only polygons between chamfered edges. Then<br>using <mark>Select and Uniform</mark> Tool, give slight enlargement..

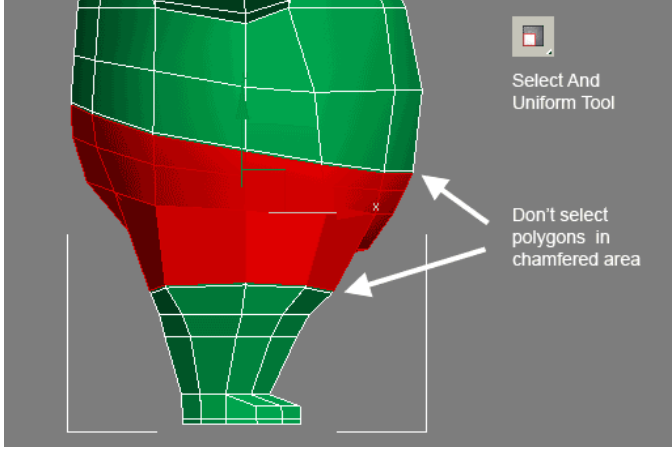

6. Activate Ed**ge selection.** Select edges like image below. Apply Chamfer with Amount=1. Change selection to Polygon. Select polygons<br>like middle image below (you need to select 6 polygons here). Then enlarge them a littl

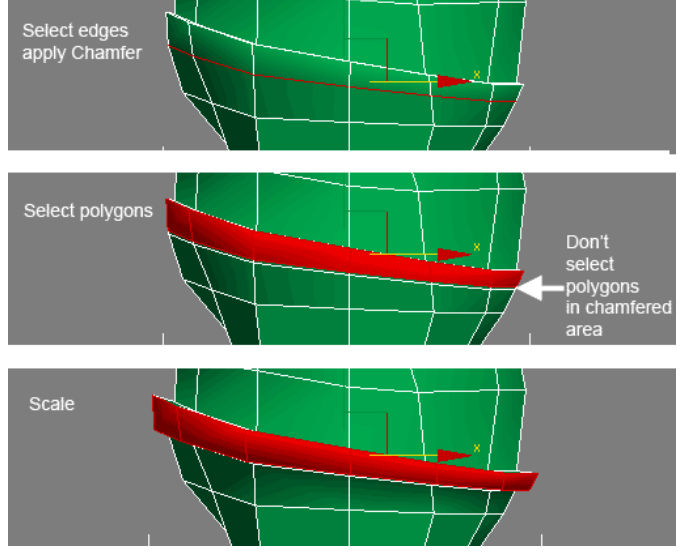

7. Next, select edges like image below (these edges separate pant and body). Give a slight amount of Chamfer, to make boundary between pants and body looks sharp, when we apply model with Turbosmooth.

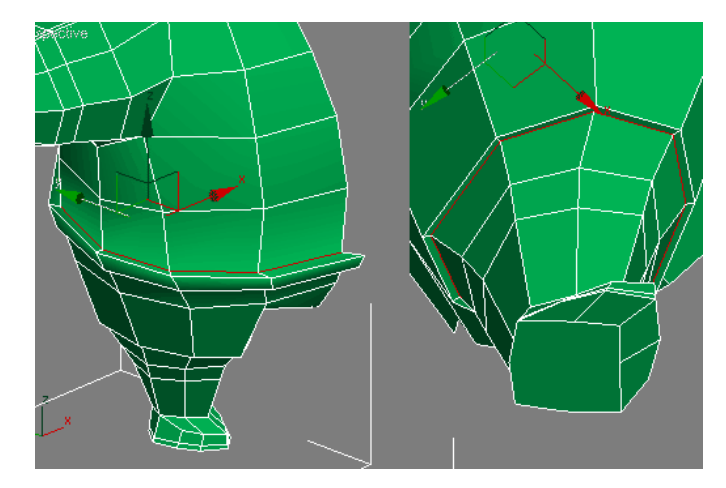

8. Do we forgetting something? Yup, a tail. De-activate all sub-object selection. Right click model and choose Convert to Editable<br>Poly. Then, in Perspective viewport, rotate view until you can see back of Po model. Activa

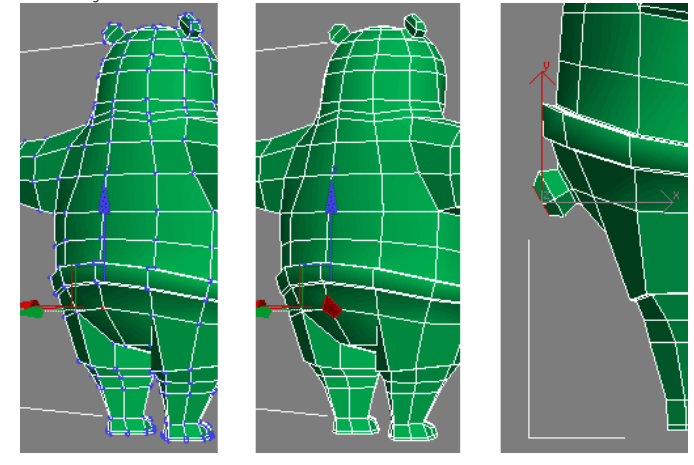

9. To finish this model. Apply Turbosmooth modifer. Increase Iterations value if you want to get more smooth model.

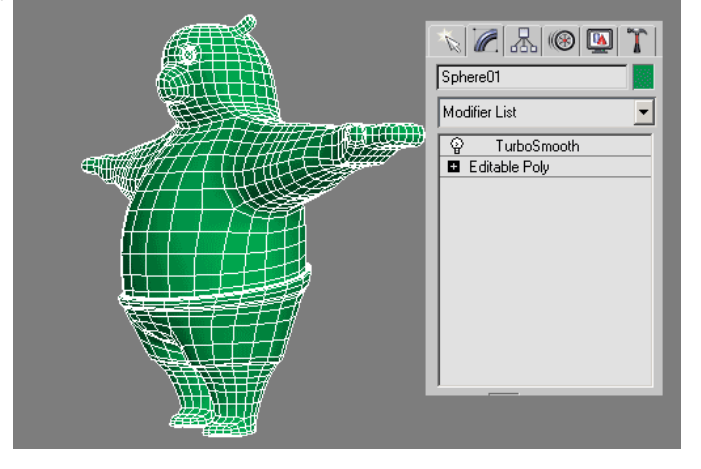

10. Congrats, you have created Kung Fu Panda model. In the next tutorial, we are going to add texture.

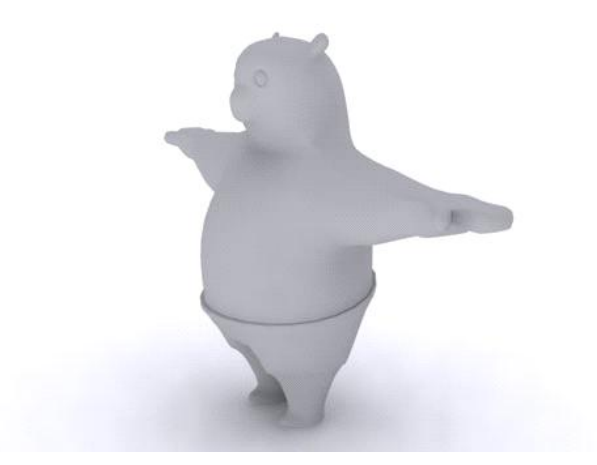

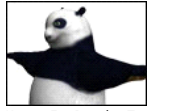

Kung Fu Panda Texturing (2.1)

It's time to texture our little panda, after we created him in Kung Panda Modeling tutorial. We are going to use Unwrap UVW. If you<br>are unfamiliar with Unwrap UVW, consider to look at our previous tutorial: <u>Understanding </u> you will be able to use techniques describe in this tutorial at any model. Let's unwrap!

1. First, open kung fu panda model you created earlier. Or you can <u>[download required 3D model here](http://www.escalight.com/free-stuff/view-details/3d-models/character/36-kung-fu-panda.html)</u>. Then, go to Modify tab. Remove<br>Turbosmooth modifier. Then, apply Unwrap UVW modifier to model.

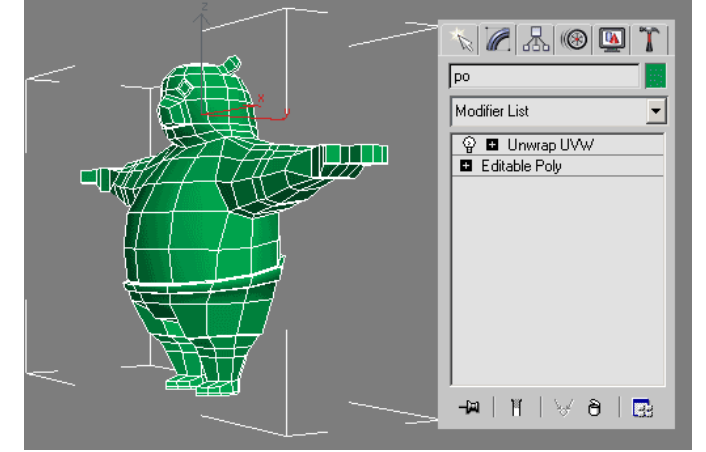

2. Next step is selecting model parts and name each of them. You need to do this in order to recall each object part later easily. In Modifier stack, click plus (+) sign left of Unwrap UVW modifer. Then highlight Face. Now, you are able to select faces. Select panda's<br>head using Select Object tool. Don't select panda's ears.You can uncheck Ignore Backfac inactive, you can select front and back faces altogether. Use Ctrl+click to select more faces. And Alt+click to reduce selection.<br>After all faces in the head are selected, name these faces in Named Selection Set (located i

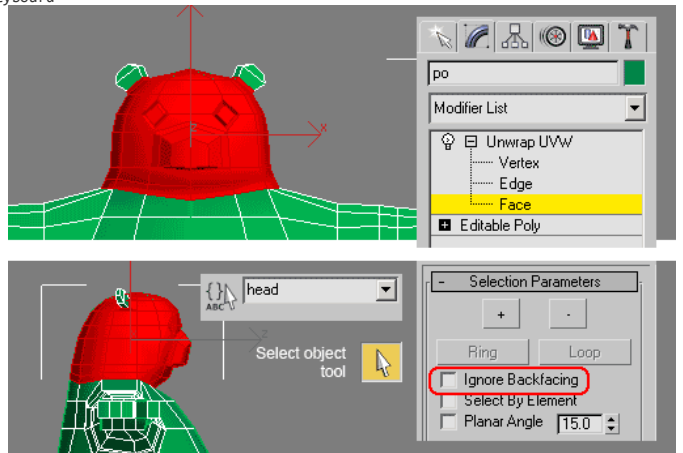

3. Next you need select anoother parts of model and name everyone of them. Use images below as references. In total, you should have 16 named selection sets.

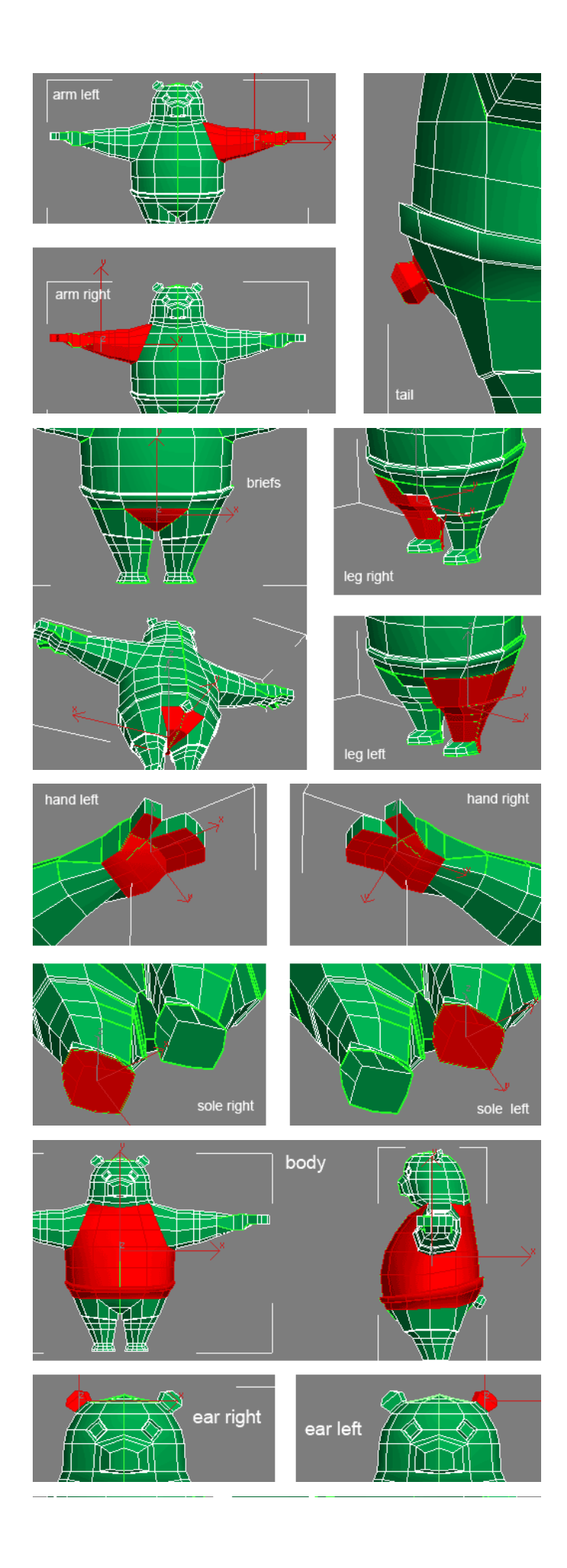

Unfiled Notes Page 16

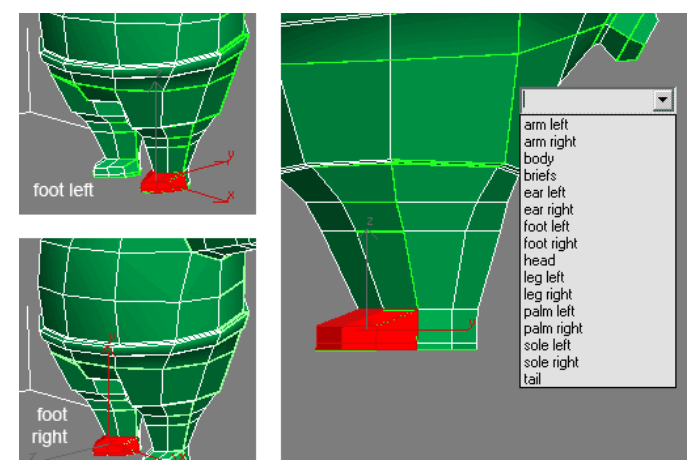

4. If you are happen to have wrong selection or name, click Edit Named Selection Sets button. In opened dialog box, you can highlight and delete the selection.

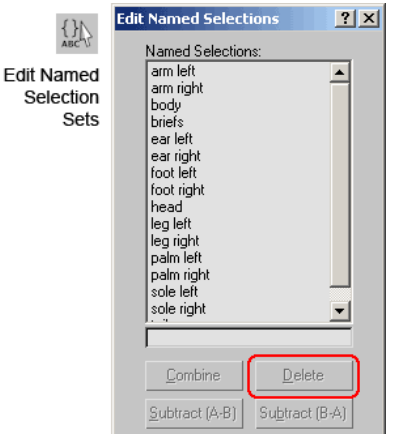

Kung Fu Panda Texturing (2.2)

You have selected and named each part of panda model in Part 1 tutorial. Next step is to assign each object to its proper mapping type. For example head is suitable with spherical mapping type. Arm is suitable with cylindrical mapping type and so on.

1. Continue your previous lesson. Make sure Face selection is active in Unwrap UVW. In Named Selection Sets, choose "head". All faces<br>in the head will be selected. In Map Parameters rollout, click Spherical. Next, clcik Al rectangle)

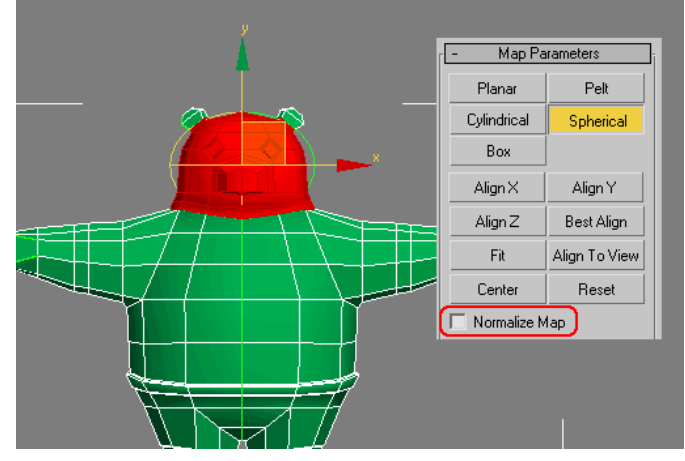

2. Repeat procedure above with other part of model. Refer to table below. Note: some mapping need to be adjusted, like in "tail", "ear<br>left" and "ear right". Just rotate Gizmo to fit selected faces. Watch image below for r

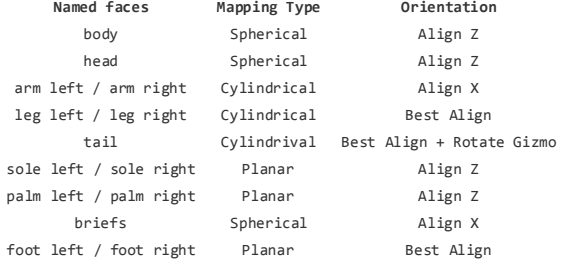

Unfiled Notes Page 17

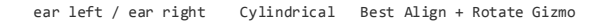

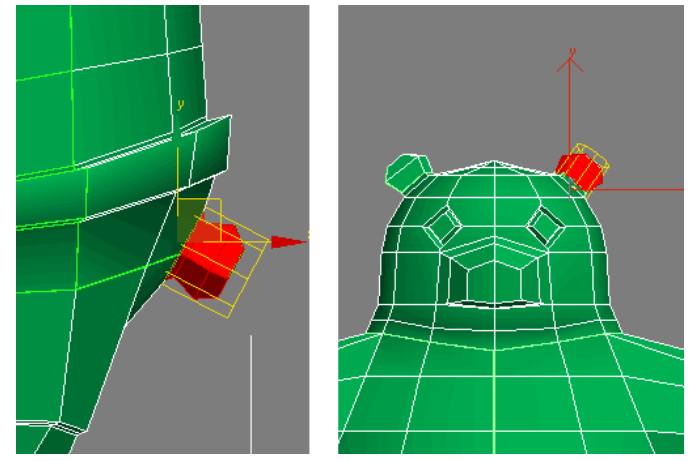

3. In Parameters rollout, click Edit button. Edit UVWs window will open. Click Zoom Extents button in the right corner. Now, you can see all faces.

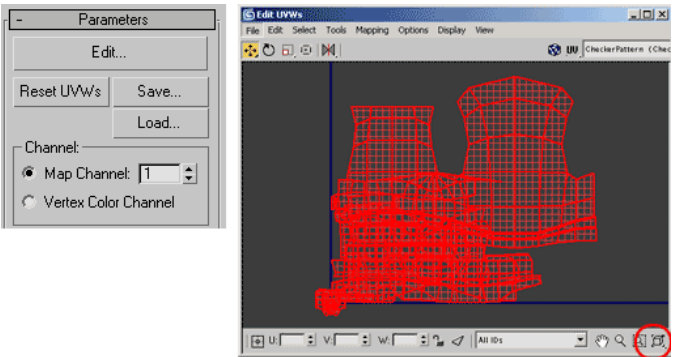

4. Select all faces. Scale down to make them smaller. Then, move them near blue rectangle. You need to scale all faces several times before they are small enough to fit the rectangle. To make you able to see blue rectangle clearly, click Options›Advanced Options. In<br>opened window, uncheck Show grid and Tile Bitmap. You can also de-activate Show Map butt

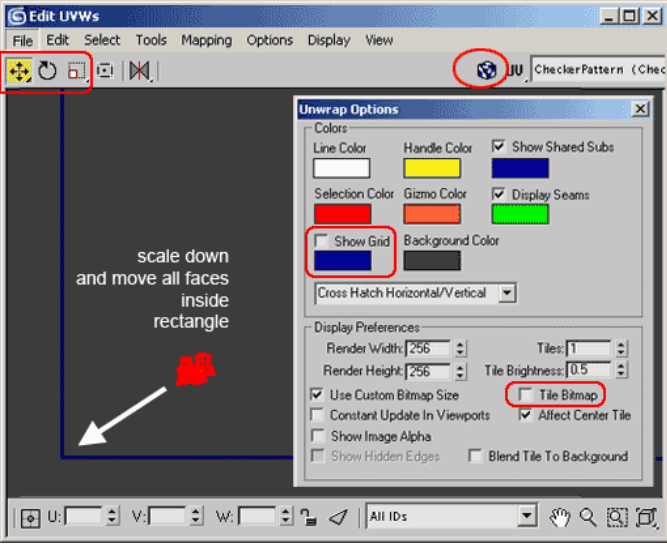

5. Use Named Selection Sets again to select each model part. Move and arrange each them inside the rectangle. Just arrange so that you can see all object part clearly. Later, you'll have to to arrange again.

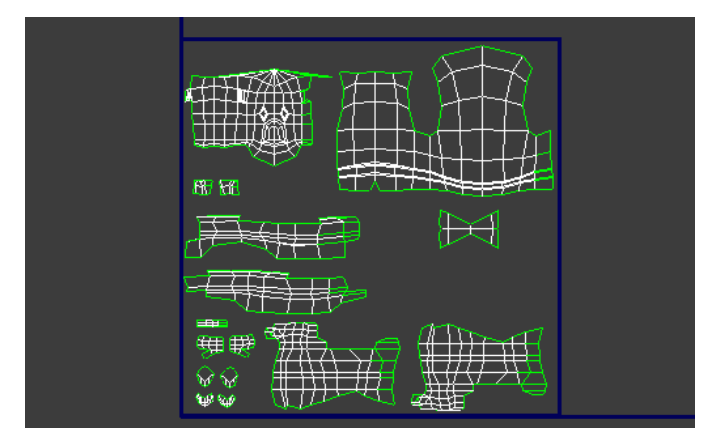

# Kung Fu Panda Texturing (2.3)

In previous tutorial (Part 1 and Part 2), you have unwrapped faces. But you can't directly use this unwrapped faces for texturing. We<br>need to fix some face position for easier texture drawing. There are several places we n leg.

1. In Edit UVMs window. Focus on head faces. Select several faces at left side (look at image below). In main menu, choose Tool>Break<br>(Shortcut Ctrl+B). Then, move detached faces to the right side. Change selection to Edge

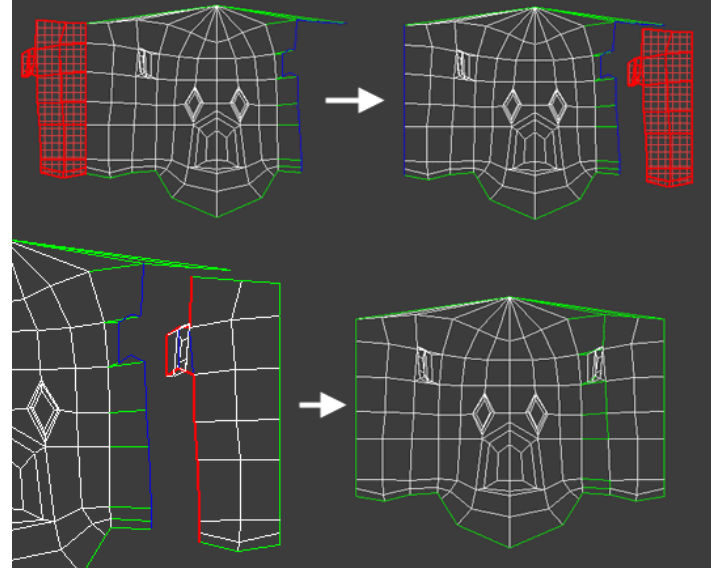

2. Next, we are going to fix body, briefs, and leg faces. Most people use Pelt Mapping when unwrapping legs. But in this tutorial I<br>will only use standard unwrap uvw. Pelt Mapping will be discussed in another tutorial.

Select right side briefs faces. Use Break (Ctrl+B), and move each of them near the body. Look at image below fore reference. Use

Rotate and Mirror Horizontal to each side of briefs.<br>Then, change selection to Edge. Select 2 edges in body. Choose Tools>Stich selected. In opened dialog box, uncheck Scale Clusters and then OK. Repeat the same proces with other side of briefs

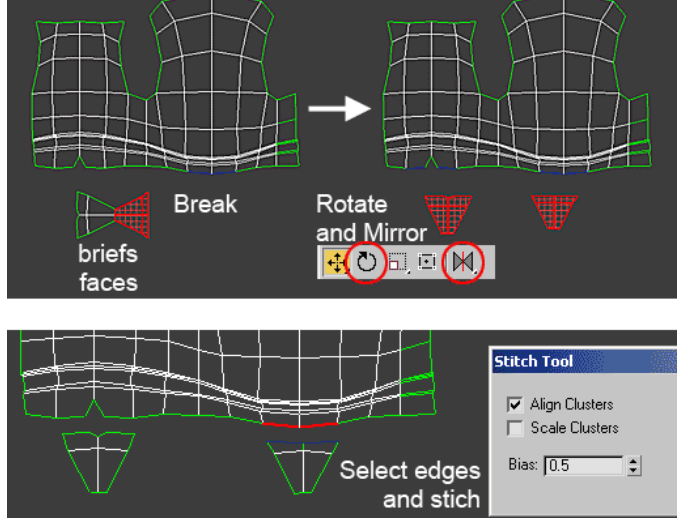

3. Change selection to Face. Select faces at left side of body. Break, move to the right and Stich them.

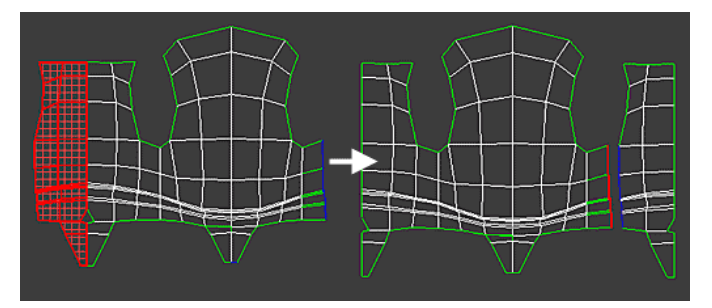

4. Now, leave body faces for a while. Let's modify legs faces first. Select both legs. Click Mirror Vertical, then Mirror Horizontal.<br>Mirror Vertical is available when you click and hold Mirror Horizontal button.

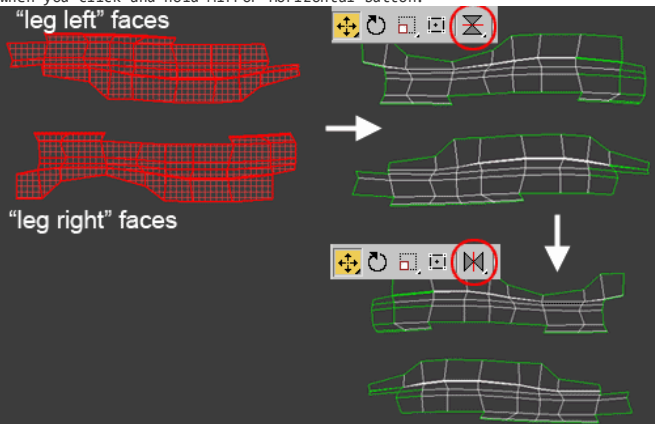

5. Select several faces at right side of legs (look at image below). Break, move them to the left and Stitch

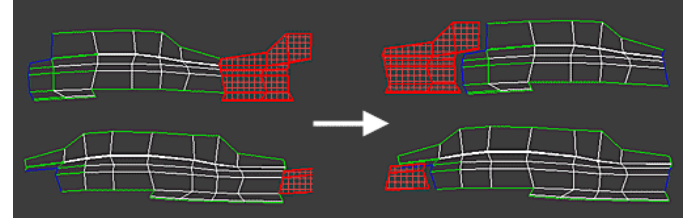

6. Now, select both legs faces. Use Scale Horizontal to reduce legs width. You can get <mark>Scale Horizontal</mark> button, if you click and hold<br>Scale button. Then move each <u>leg to its proper position near body (look at image belo</u>

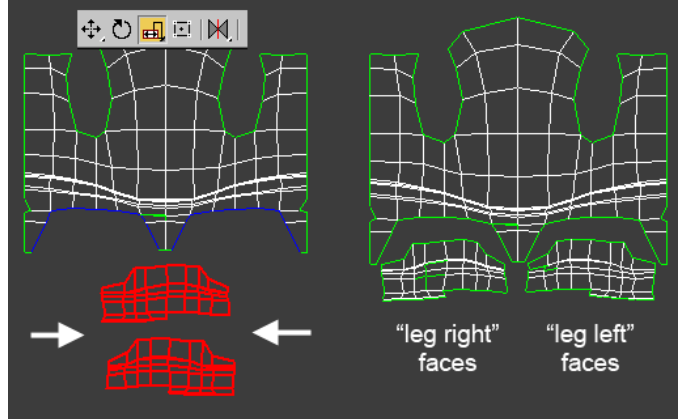

7. Change selection to Edge. Select several edges like image below. Then choose Tools>Stich Selected. This time uncheck Align clusters and Scale clusters. Click OK. Do stitching on one leg at a time. After stitching, you'll notice that in circled area there are unweld<br>vertices. Change selection to Vertex. Go to Tools>Target Weld. Select one vertex in cir

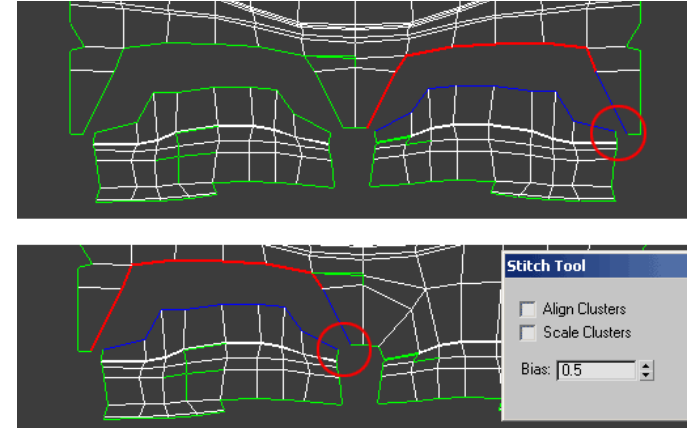

8. Now, you can arrange model parts to fit rectangle area. Use scale if necessary. Make sure they are all inside the rectangle. Note: I use mirror to change arm orientation.

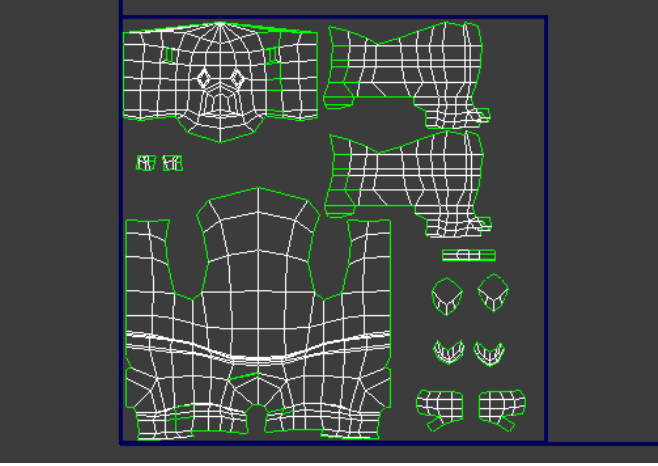

#### Kung Fu Panda Texturing (2.4)

After we have created and fixed unwrapped faces in previous tutorials, we are ready to make texture template.

1. In Edit UVWs window, choose Tools>Render UVW Template. Enter texture size. For example I use 512x512 pixel. Then, click Render UV Template button. You can save texture template as bitmap image.

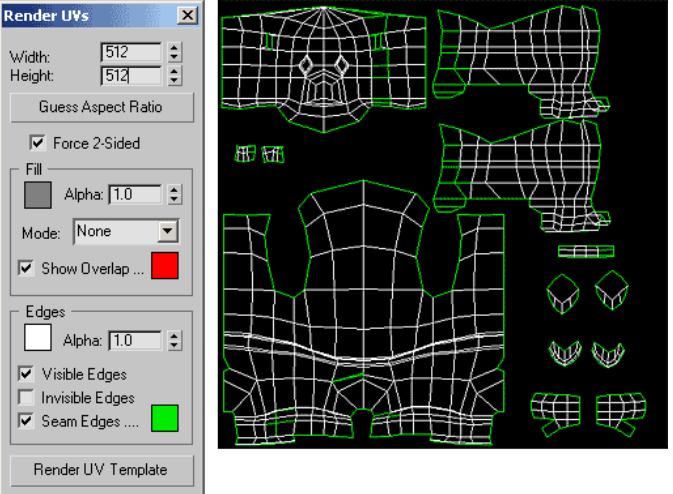

2. Open saved image in your image editing software, like Photoshop. Draw texture based on that image. Image below shows rough texture I created based on template.

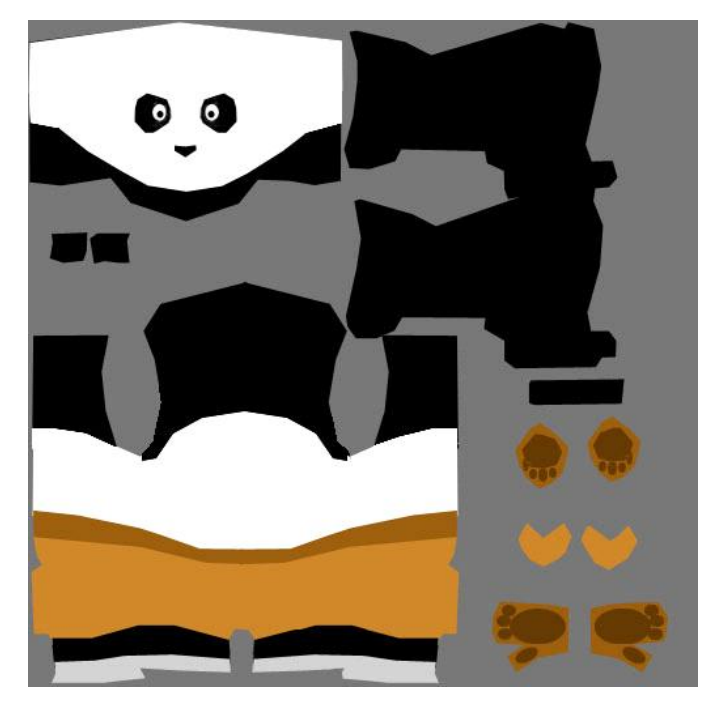

3. Back to 3dsmax. Open Material Editor. There's one material applied to panda model. Remember, you applied this material while in<br>modeling process. Select this material. Click Show Map button, to make applied material app

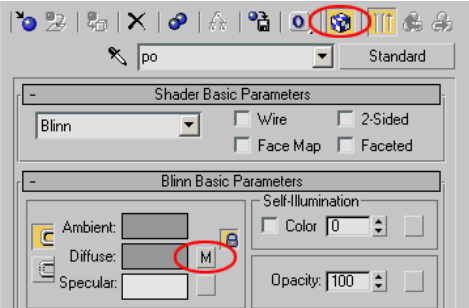

4. Apply Turbosmooth and render your scene. Image below shows example of rendered result. Next step, I will show you how I create more realistic material.

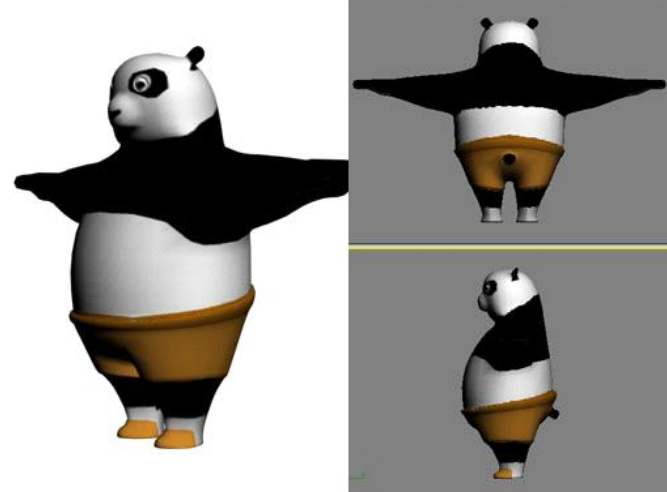

Kung Fu Panda Texturing (2.5)

This tutorial section will show you how to create more realistic texture for your Kung Fu Panda model. Original Kung Fu Panda Movie<br>uses hair and fur, which did not explained here. Here, I just show you how to apply bitmap detailed step by step tutorial. I assume you are familiar with Photoshop. I just give a brief explanation how I create my texture.

First, prepare images for references. One from Kung Fu Panda Movie image, and the other is real life panda image.

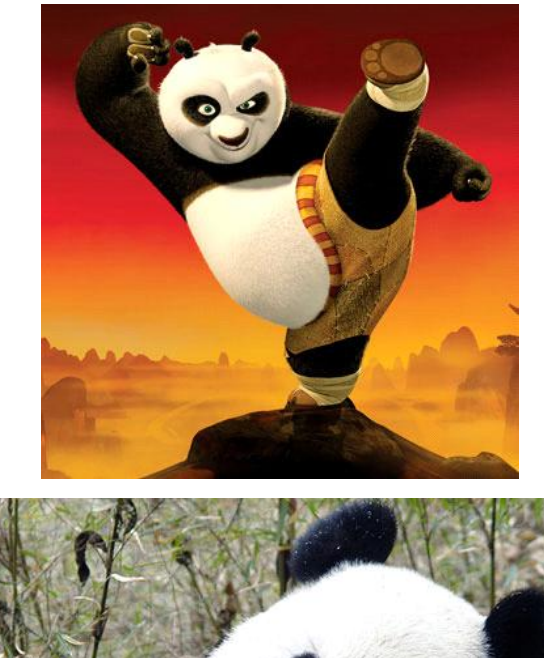

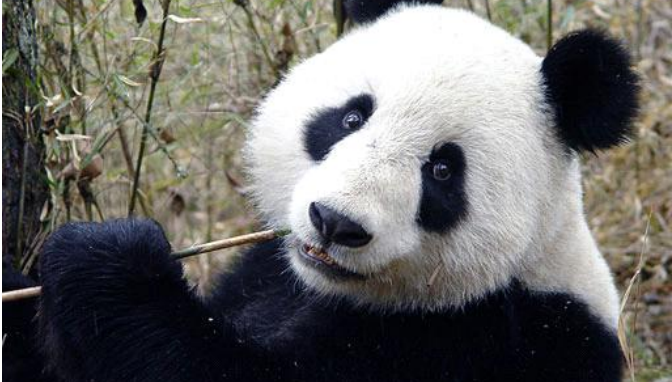

1. Let's begin with panda's head. I crop half of real panda image and drag to the tempate. Scale that cropped image to fit the template. Then use Clone Stamp tool to create surrounding fur andface

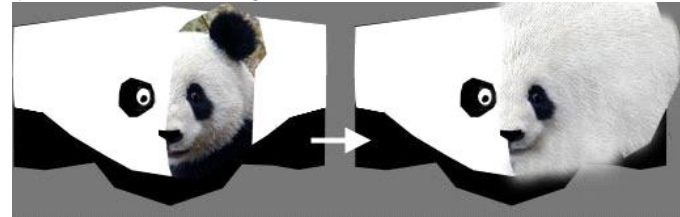

2. I crop the eye from Kung Fu Panda Movie image, and drag into texture template. Then also crop some part in hand area of rœl panda<br>image to add black fur. For left side of face, I just duplicate layer and use Flip Horiz

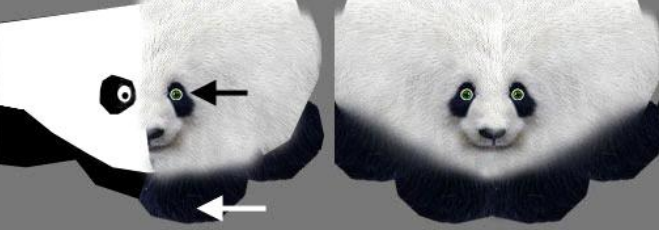

3. Next, draw dark color in ear area, to make smoother color transistion between head and ears. Then, fix eyes shape. Just use Clone<br>Stamp tool with small brush size. Clone from dark fur area and white fur area.

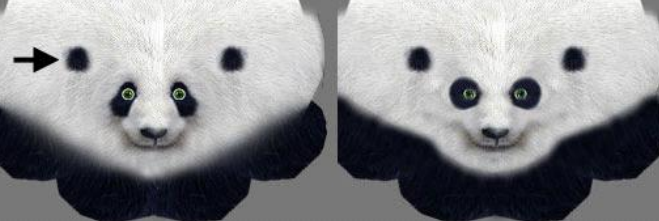

4. For body, I crop several part of fur in real panda image. Resize and copy them several times to cover body. Then I use Clone stamp<br>tool to make all fur copies b<u>lend well.</u>

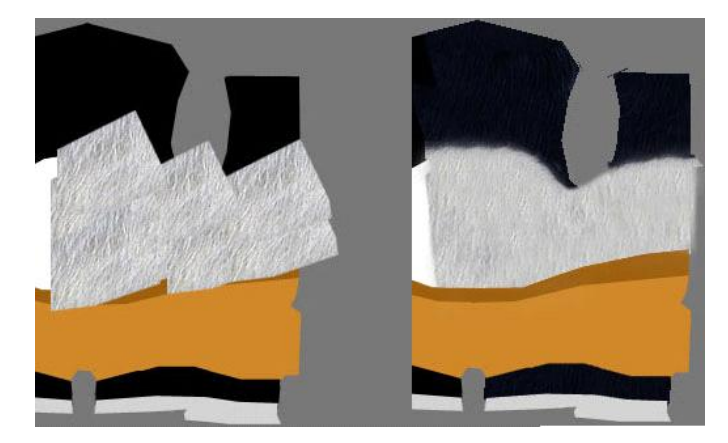

5. The same technique applied with black fur. Cropping, copying and clone stamping. Note, add a little white fur with Clone stamp tool in armpit area, to make color transition between body and arm.

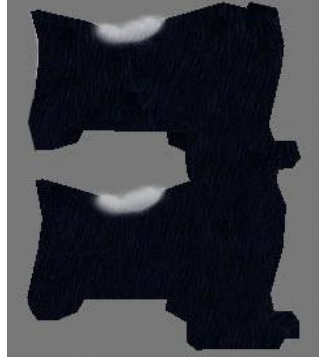

6. For belt, I just crop some belt image from Kung Fu Panda Movie image. Unfortunately I have curvy cropped belt image. To mαdify it,<br>I use Edit⊃Transform>Warp. After that, resize and postion it in belt area. Sometimes I

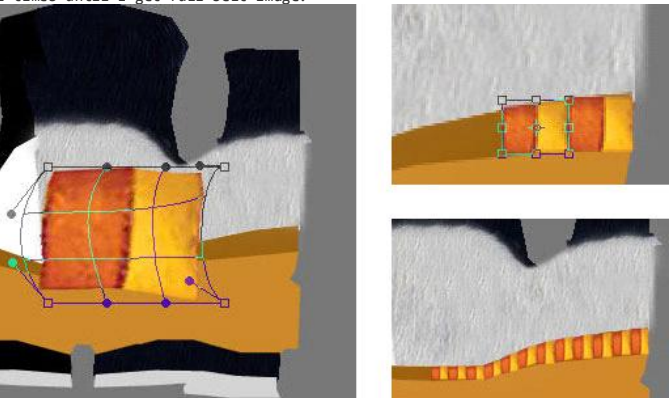

7. For legs, same techniques applied here. I cropped from Kung Fu Pada Move image. Distort and copy paste to create desired looks

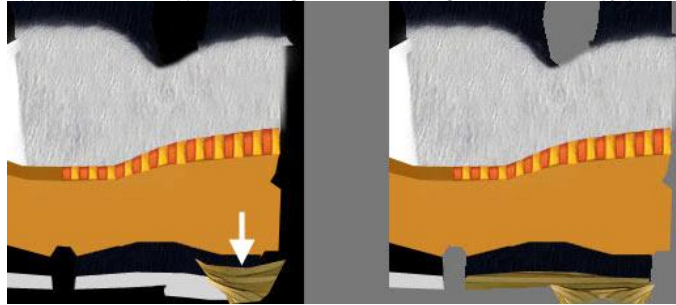

8. After that, I duplicate layer and flipped to create other side of body. Next is pants. I draw several pieces of solid color in one<br>layer. Then under this layer, I create texture layer. I just randomize several texture w

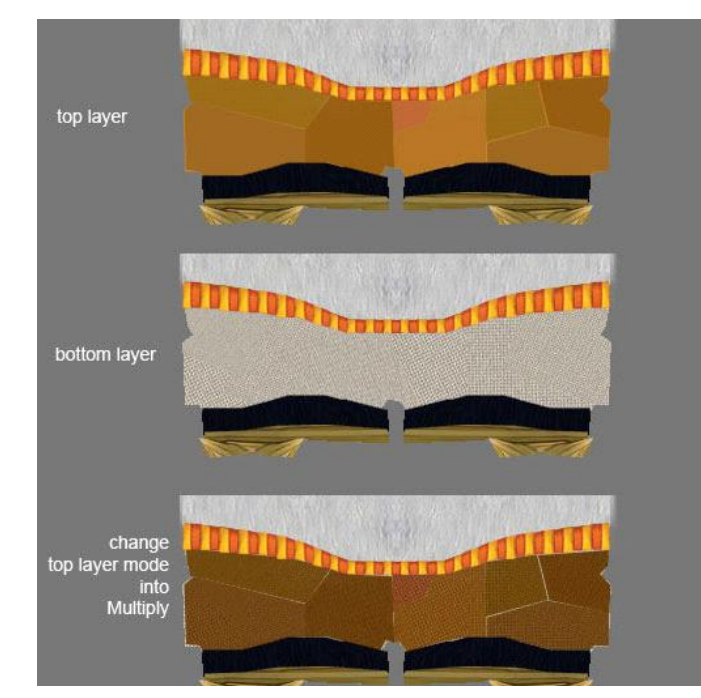

9. For stitch effect. I just use Line Tool a lot of times.

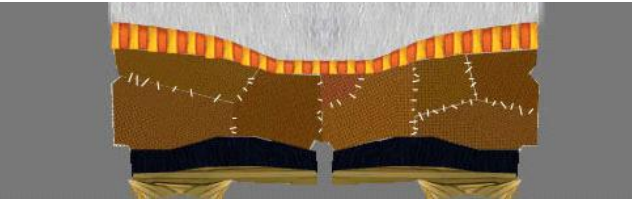

10. For another part of texture image, like in palm and foot, same technique applied here. I just use crop, copy from other image and<br>sometimes drawing. Image below shows example of finished texture. Then, save texture and

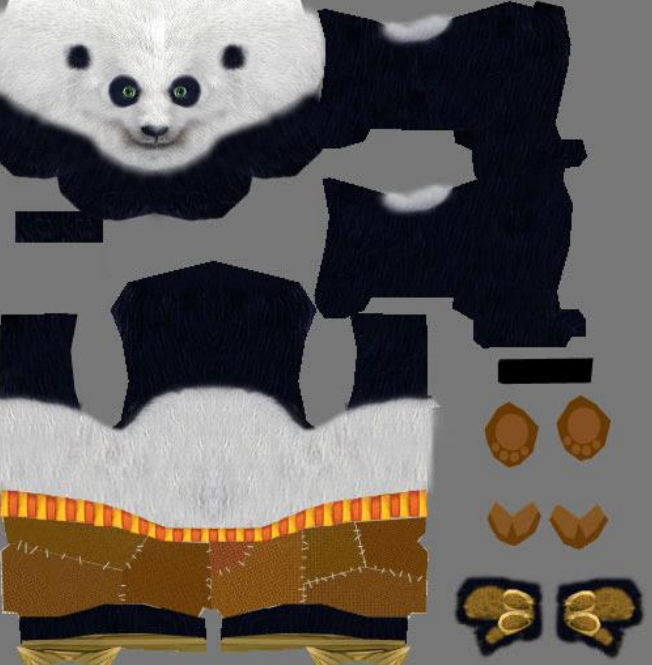

11. Congrats you have finished Kung Fu Panda Texturing tutorial. Image below shows rendered result, applied with texture above. Next is Kung Fu Panda Skinning and Rigging tutorial.

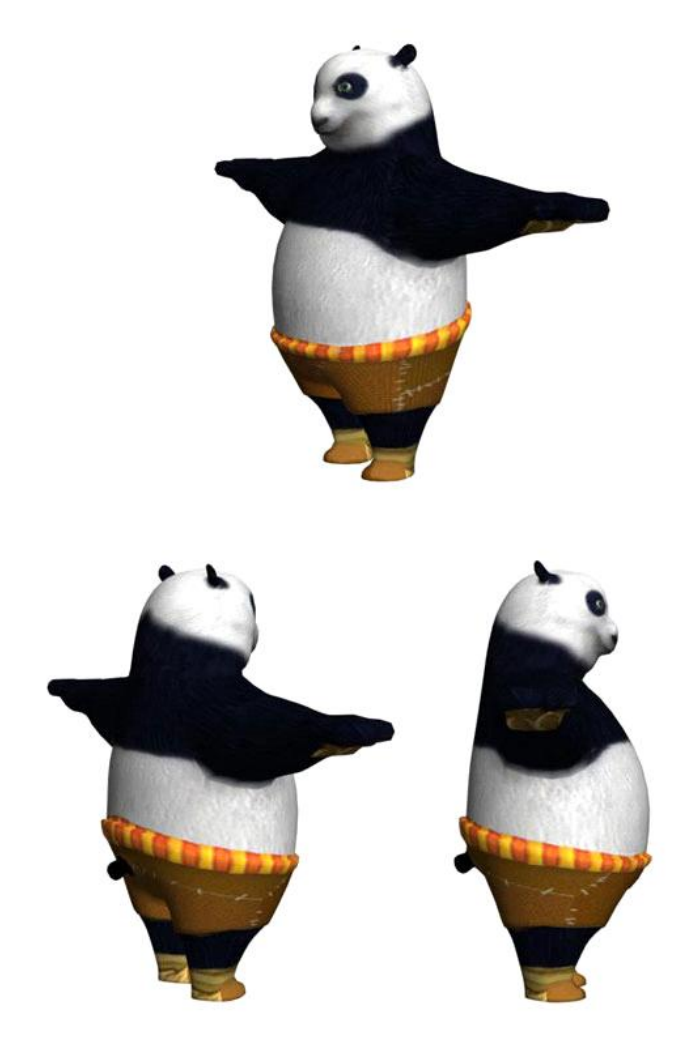

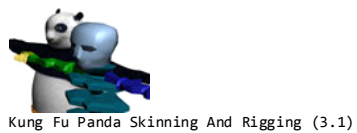

After you model and texture Po, character from Kung Fu Panda The Movie. Now, you can rig that panda model. Rigging is the process of<br>placing skeleton system inside a mesh. There are 2 types of "skeleton" you can use in 3ds will show you how to apply Biped to our Kung Fu Panda Model!

1. First, open textured kung fu panda model you created earlier. Or you can <u>[download required 3D model here](http://www.escalight.com/free-stuff/view-details/3d-models/character/52-kung-fu-panda-textured.html)</u>. Select model, go to<br>Display tab and Freeze this model. You need to freeze this model, so you can**'t accidentall** 

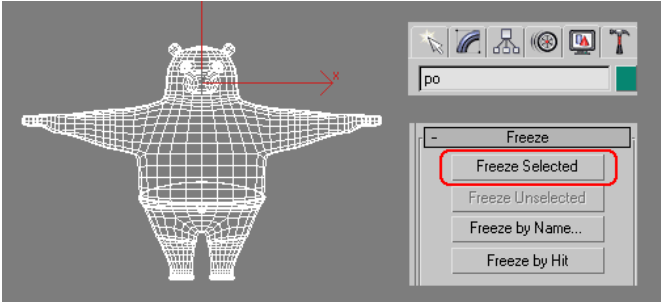

2. Next step is creating Biped. Go to Create>Systems. Click Biped button. Then, click and drag in Front viewport to create Biped.<br>Biped systems consist of several linked "bones". Each "bones" is called "biped". After you c

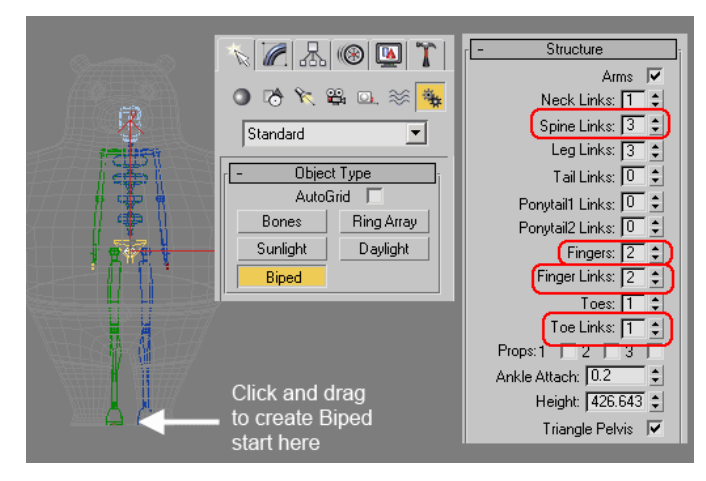

3. Next, you need to position Biped inside the model. Make sure Bip01 in Biped is selected and go to <mark>Motion tab</mark>. Then in Biped<br>rollout, click Figure mode. This mode allows you to modify Biped structure and shape. Positio

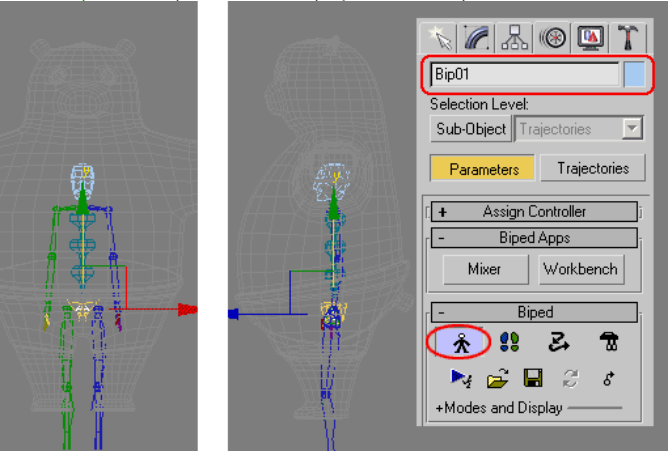

4. Next, you need to modify each biped shape and position. Using Select and Non Uniform Tool strecth biped shape to fit the model. Also you need to rotate several biped arm.

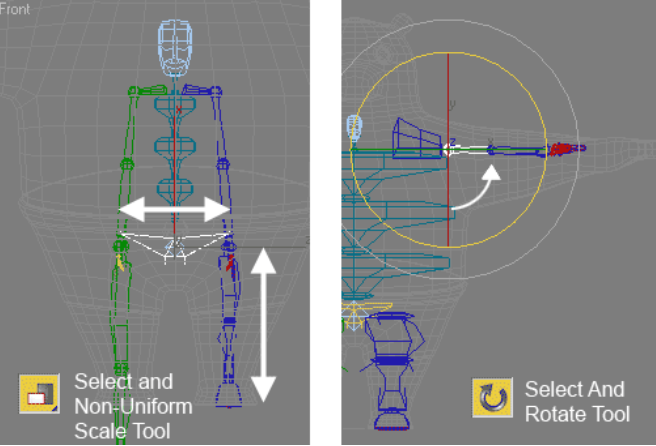

5. Modify each biped shape. It's so simple, just use Select and Non-Uniform Scale in Front and Left viewport. You don't need to modify all biped. Just modify one side of model (left or right side).

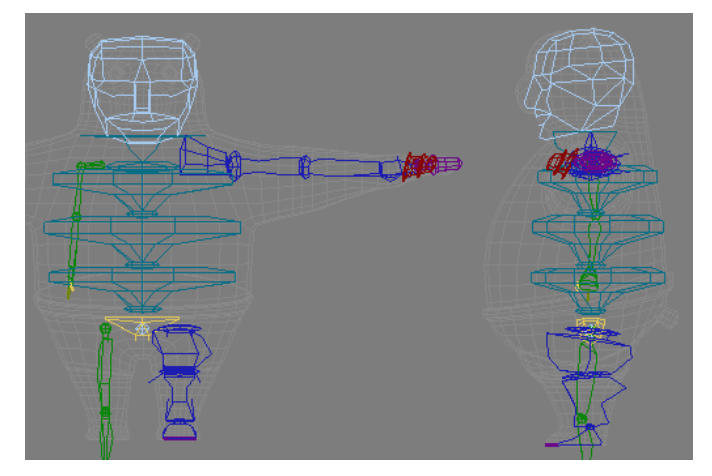

6. Special note: When you modify biped for fingers, extend biped farther than finger mesh. This is the trick so that you don't need<br>tweaking in skinning process <u>late</u>r.

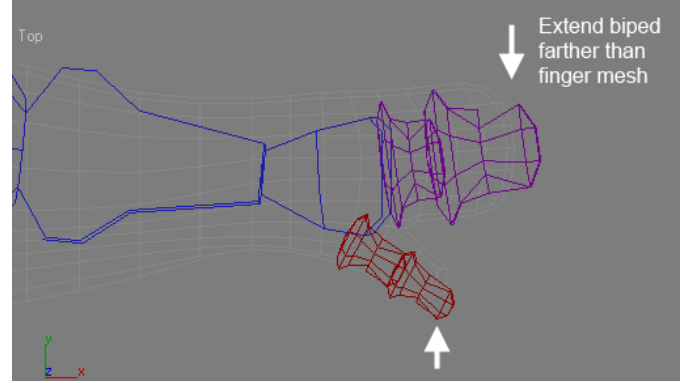

7. Next, we are going to copy-paste biped shape position to other side. Double click one of shoulder biped. The rest of arm and finger<br>biped will be selected. Open Copy/Paste rollout. Click New Collection button to name th

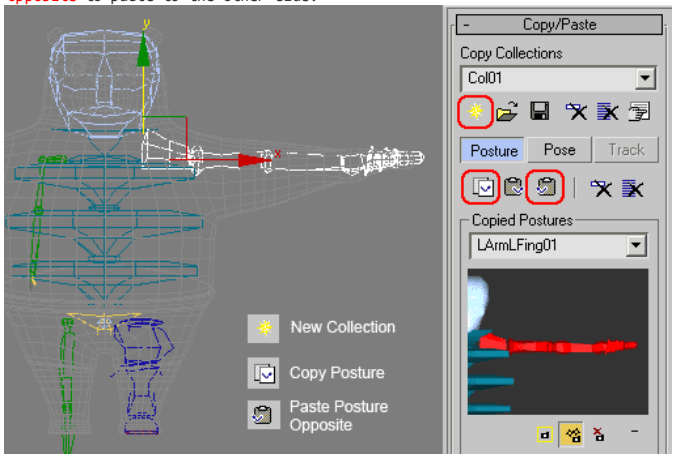

8. Using the same process like above, copy-paste leg posture. When finished, de-activate Figure mode and unfreeze the model..

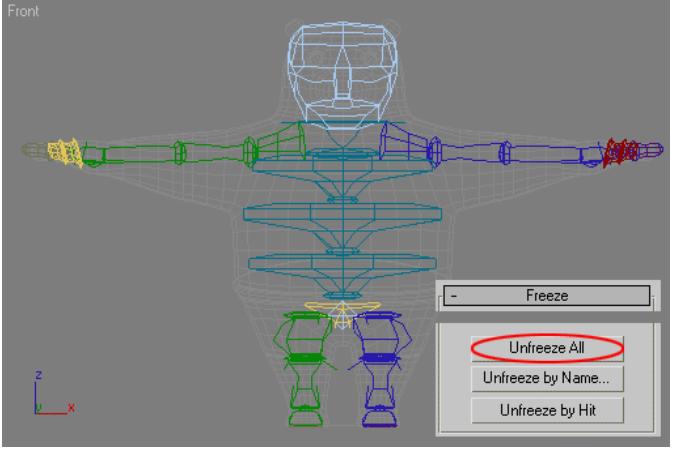

Unfiled Notes Page 28

# Kung Fu Panda Skinning And Rigging (3.2)

After we add Biped to model in Part 1 tutorial, next we are going to go into skinning process. **Skinning** is required to make skeleton system works by deforming the mesh. In 3dsmax, you can use Skin or Physique modifier to skin a model. In this tutorial, you will use<br>Physique modifier to skin Kung Fu Panda Model. Physique is faster to use, if you use Bipe

1. This process is not necessary, but can help you to see biped inside model in Perspective viewport (Smooth and Highlight display).<br>Select model, right click and choose Properties. Activate See-Through and click OK.

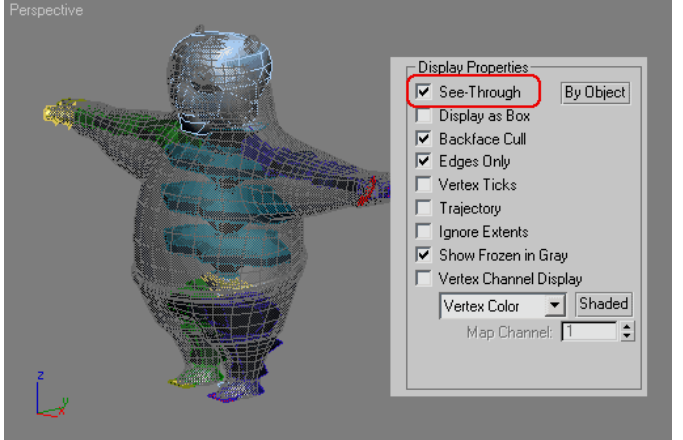

2. While model is still selected, apply **Physique** modifier to object. In Modifier Stack, position Physique modifier below Turbosmooth modifier. In Physique rollout, click Attach to Node button. Then click Bip01 in viewport. If you have difficulties in selecting Bip01.<br>You can press H in keyboard. Highlight Bip01, and click Pick button. A new window will is skinned.

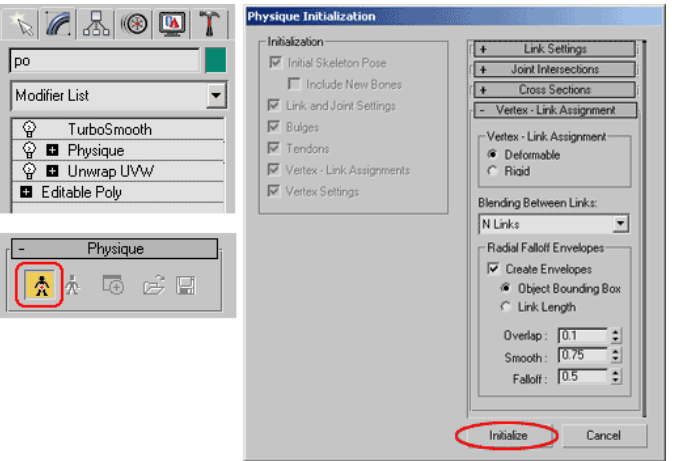

3. Try to select one of biped. Rotate, watch the mesh also deformed. Click Undo (Ctrl+Z) to reset biped position.

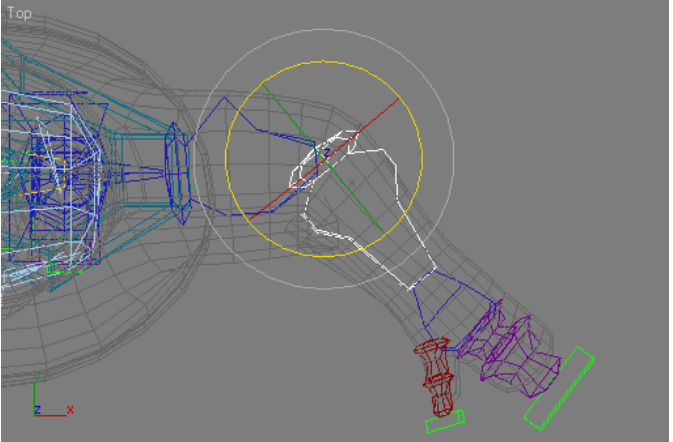

Kung Fu Panda Skinning And Rigging (3.3)

Skinning process is not finished yet. We need to check whether model is deformed in the way we want. If not, we need to modify several **Physique attributes.** Most of the time, this adjusting process is quite complicated. This tutorial will show you only the basic. But, I<br>believe it's quite enough to create nice animation.

1. First, try to select one of upper arm biped. Rotate. Notice that some part of arm is not deformed along arm movement. Click Undo<br>(Ctrl+Z) to reset biped posi<u>tion..</u>

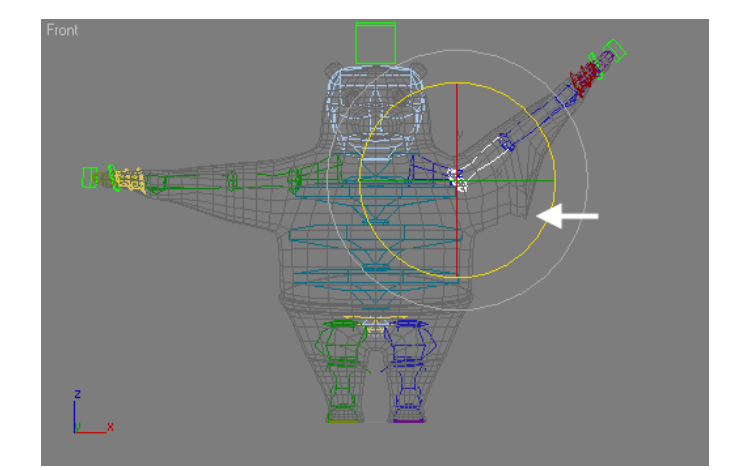

2. Before you begin adjusting, you may want to hide biped in viewport. Sometimes it's hard to see clearly in viewport when biped is visible. Go to Modify tab. Highlight Physique modifier in Modifier Stack. In Physique Level of Detail rollout, check Hide Attached<br>Nodes. Biped will be invisible. If you want to display Biped again, just uncheck this optio

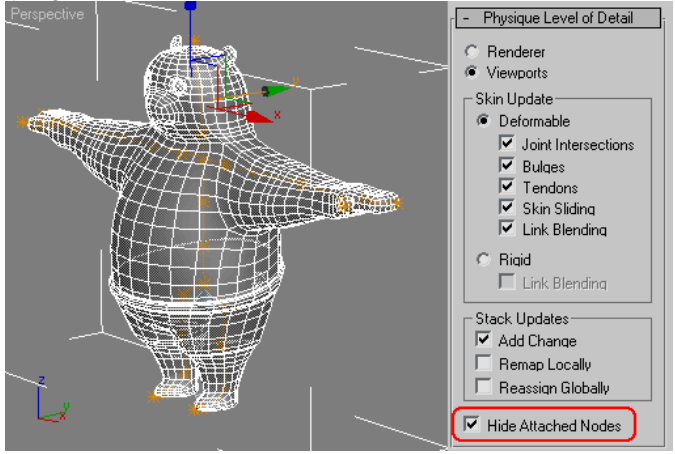

3.In Modifier Stack, click plus (+) sign at left of Physique modifier. Then, select Envelope. Biped link will turn yellow. Select biped link at the upper arm. You will see red and grey circle. Those circles are calle**d Env** that, in Edit Commands click Copy button

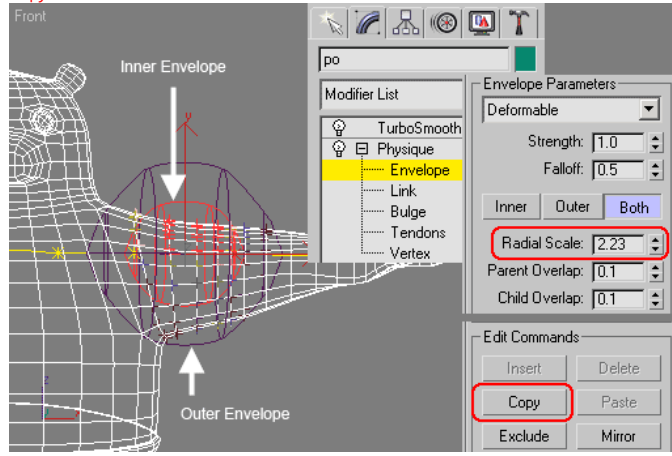

4. You need to apply Envelope changes to the other side of arm. You can modify it manually. But, remember that you clicked Copy button<br>before. Now, select other upper arm link and click Paste button. Both arm is now fix. Y

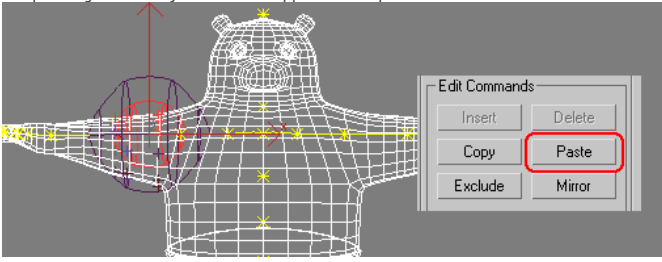

Unfiled Notes Page 30

5. Now try to rotate upper leg biped. Notice that, mesh in other legs is also deform. To fix this, just go to Envelope selection again

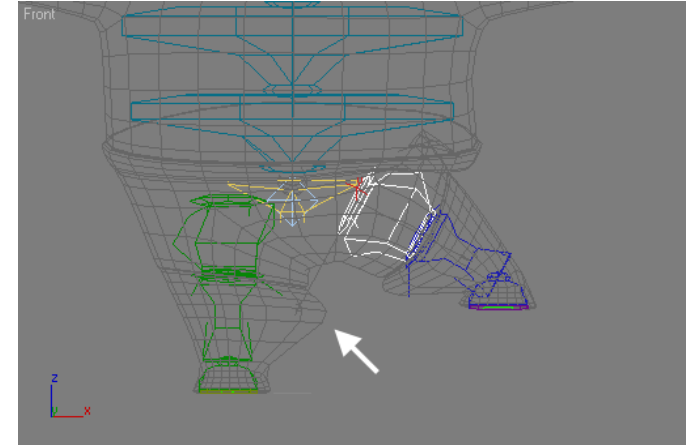

6. Select biped link in lower leg. First, make sure <mark>Both</mark> option is active. Decrease <mark>Radial Scale</mark> to 0.68. And then activate Outer<br>option, then decrease <mark>Radial Scale</mark> to 1. Copy-pas<u>te envelope to the other side of low</u>

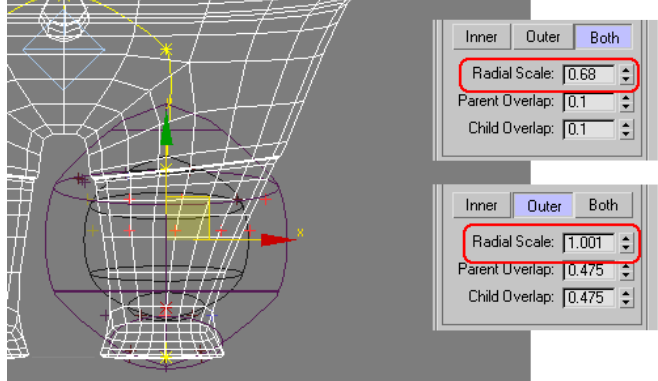

7. If you rotate upper leg biped, you will notice that belt area is also deform. To fix this, go to Envelope selection.

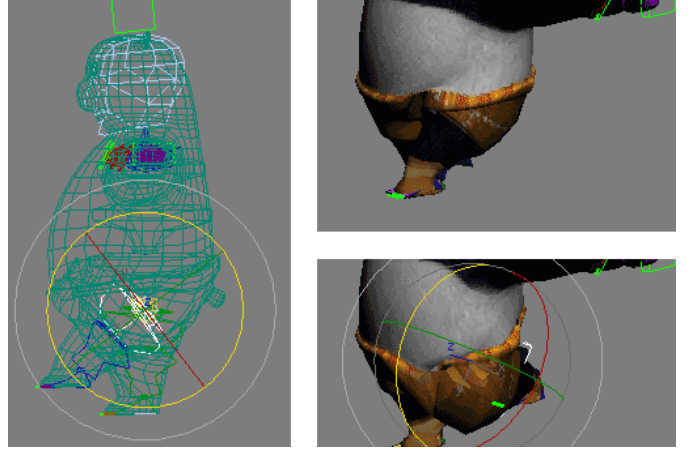

8. Select biped link in pelvis area. With Both option active, decrease Radial Scale to 0.5. Copy-paste to the other side of pelvis.

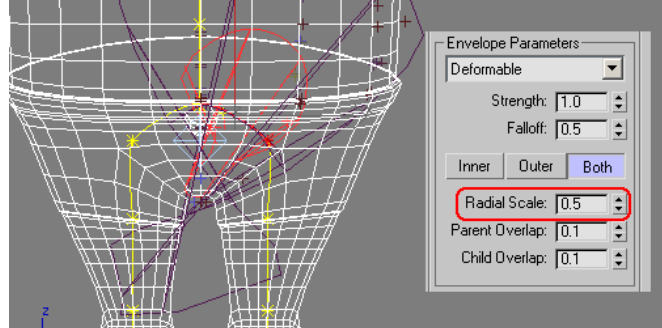

9. The last one. Select biped link in head. In Active Blending, uncheck D<del>eformable</del> and check Rigid. Head should not deformed a lot in<br>animation. When finished, de-activate Envelope selection. Skinning process is done. Ac

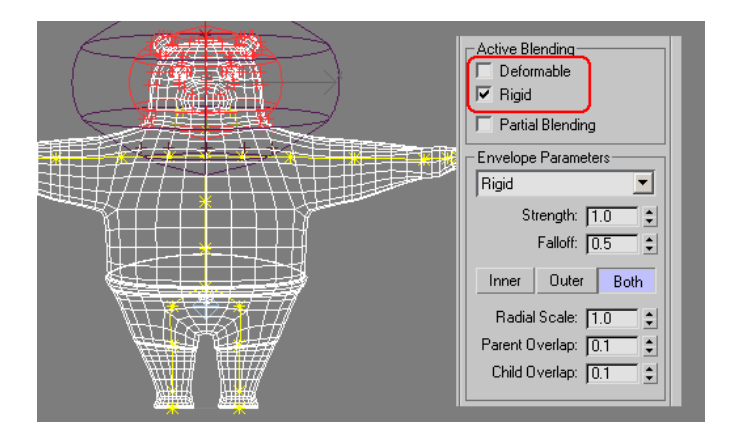

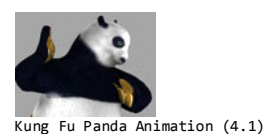

This tutorial is the last of Kung Fu Panda tutorial series. After all hard work from modeling, texturing, rigging, and skinning, now<br>ready for final lesson. You will create animation for our Kung Fu Panda model. This time

1. Continue your previous lesson or [download required 3dsmax file here.](http://www.escalight.com/tutorials/3dsmax-tutorials/images/stories/tutorials/3dsmax/kungfupanda/kungfupanda_rigging_part3_finish.zip) Select one of biped and go to Motion tab. In Biped rollout, click Load File button.

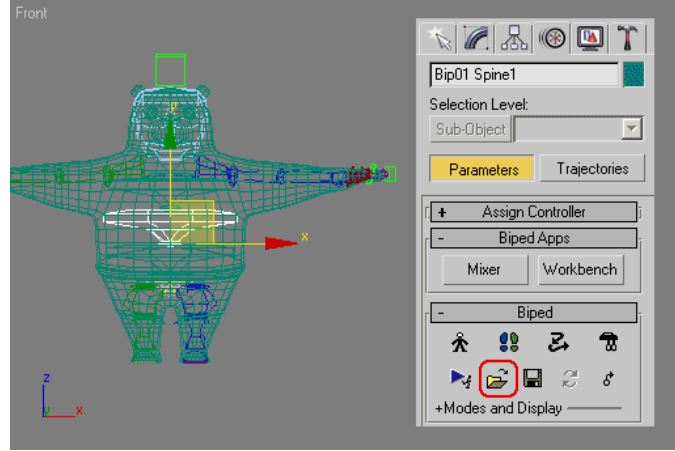

2. A window will open. In this window, you can select any motion capture data file you have. This motion capture data should have BIP<br>extension. You can use BIP file available in your 3dsmax CD/DVD. Usually they are locate

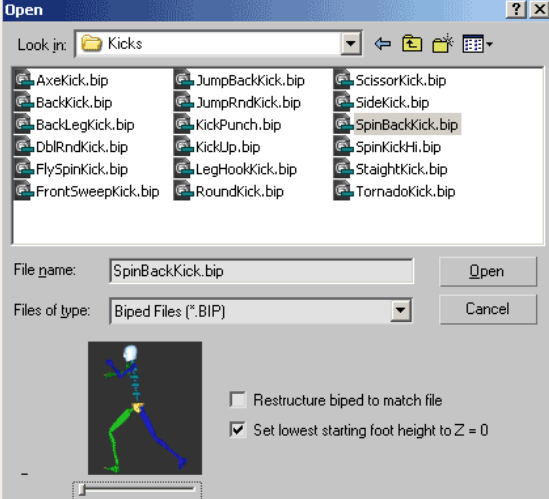

3. After you load BIP file, your model will use the animation movement stored in that file. Image below shows Kung Fu Panda doing some backflip kick.

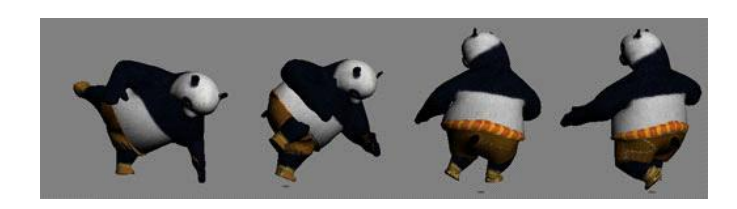